# Dell S2317HWi 顯示器 使用指南

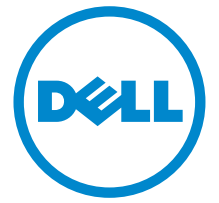

機型:S2317HWi 規格型號:S2317HWib

# 注意、小心與警告訊息

注意:「注意」意指重要資訊的注意事項,可幫助您更妥善使用電腦。

小心:「小心」意指未遵循指示可能導致硬體損壞或資料遺失。

警告:「警告」意指可能會造成財產損害、人體傷害或導致死亡。

Copyright © 2016 Dell Inc. All rights reserved。

本產品受美國及國際版權及智慧財產法保護。Dell 及 Dell 標誌為 Dell Inc. 在美國及 / 或其它司 法管轄區的商標。Android、Google、Google Play 及其它標誌是 Google Inc. 的商標。本文提 及的其它所有標誌及名稱可能為個別公司的商標。

2016 - 07 版本 A01

\_\_\_\_\_\_\_\_\_\_\_\_\_\_\_\_\_\_\_\_

# 目次

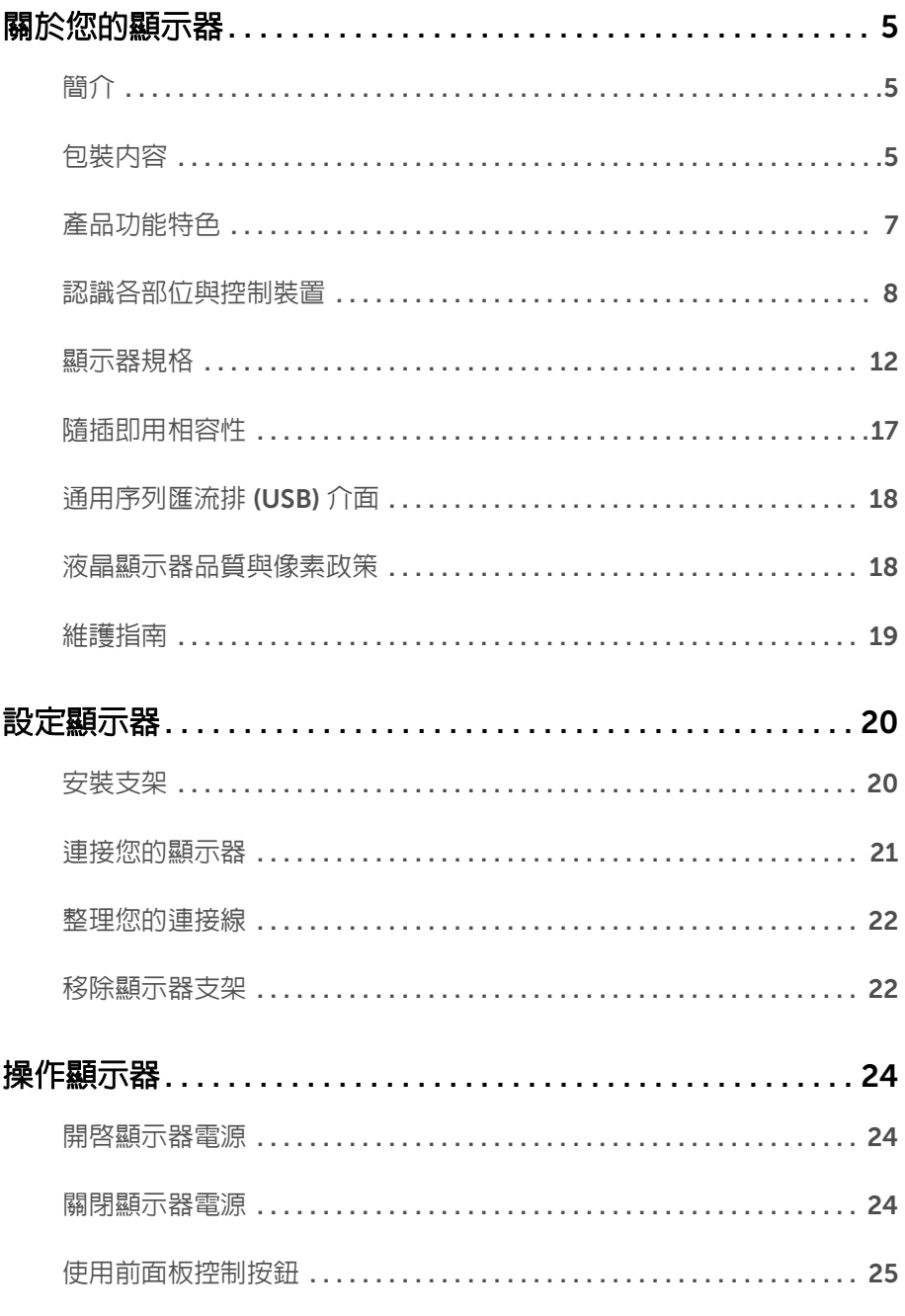

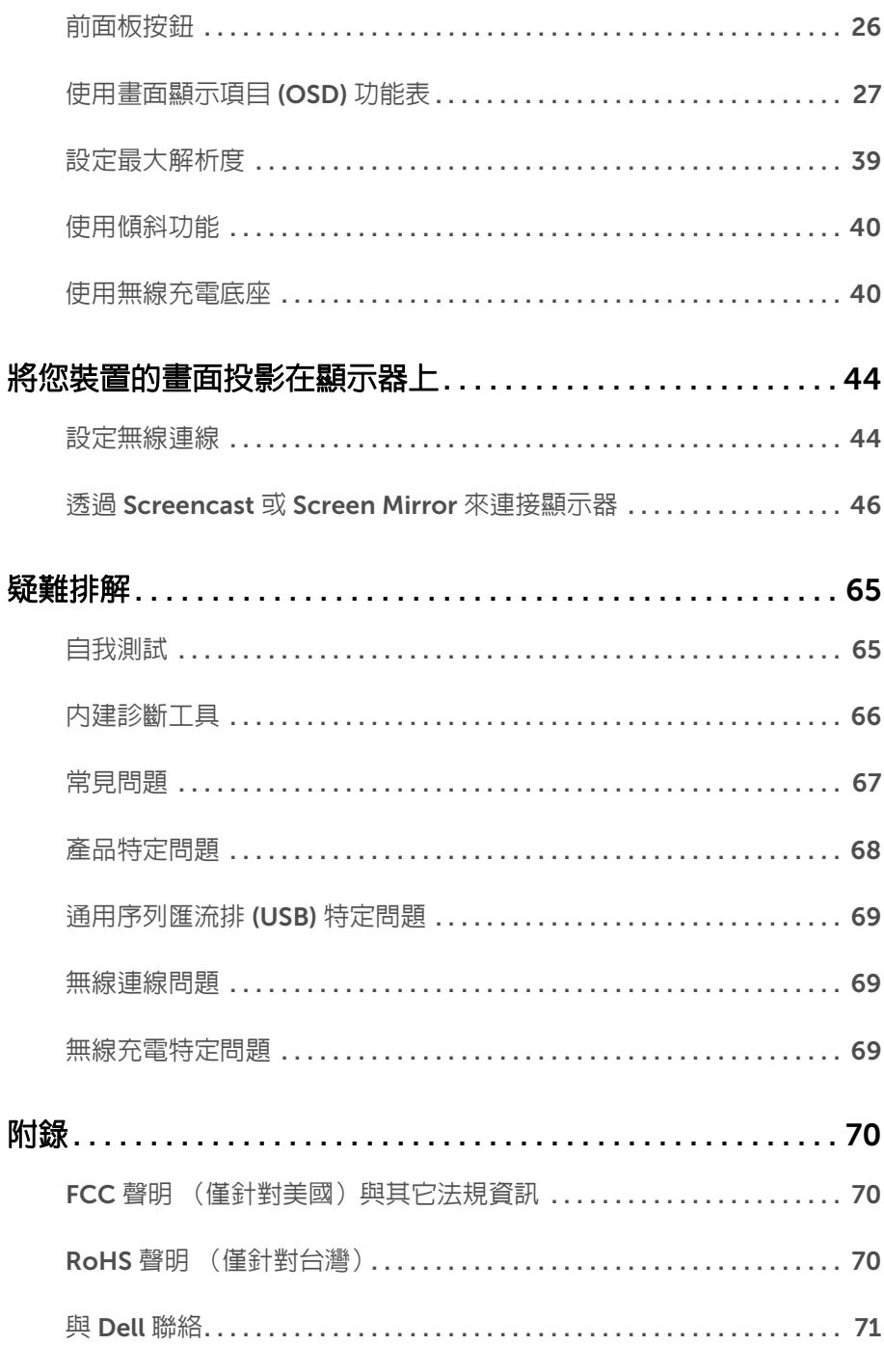

 $\overline{\mathbf{4}}$ | 目次

# <span id="page-4-0"></span>關於您的顯示器

# <span id="page-4-1"></span>簡介

Dell 無線顯示器能夠讓筆記型電腦、平板電腦和手機透過 WiFi Direct 介面顯示畫面影像。 將筆記型電腦、平板電腦及手機連接到 Dell 無線顯示器時,您可以使用連接到顯示器的滑鼠 和鍵盤以控制運算裝置 (筆記型電腦、平板電腦或手機)。

Dell 無線顯示器也能夠透過 WiFi Direct 介面同時連接筆記型電腦和手機。筆記型電腦將以 全螢幕顯示而手機將以重疊 (PiP) 影像顯示。

■ 注意:顯示器配備有無線電發報器的天線,因此建議顯示器與您之間至少保持 20 公分 的安全距離。

# <span id="page-4-2"></span>包裝內容

您的顯示器包裝中包含以下元件。請確認您收到所有元件,如缺少任何物品請與 [Dell](#page-70-1) 聯絡。

**么 注意:**某些物件可能為選購配件,因此不會隨您的顯示器而提供。某些功能或媒體在 某些國家中可能無法使用。

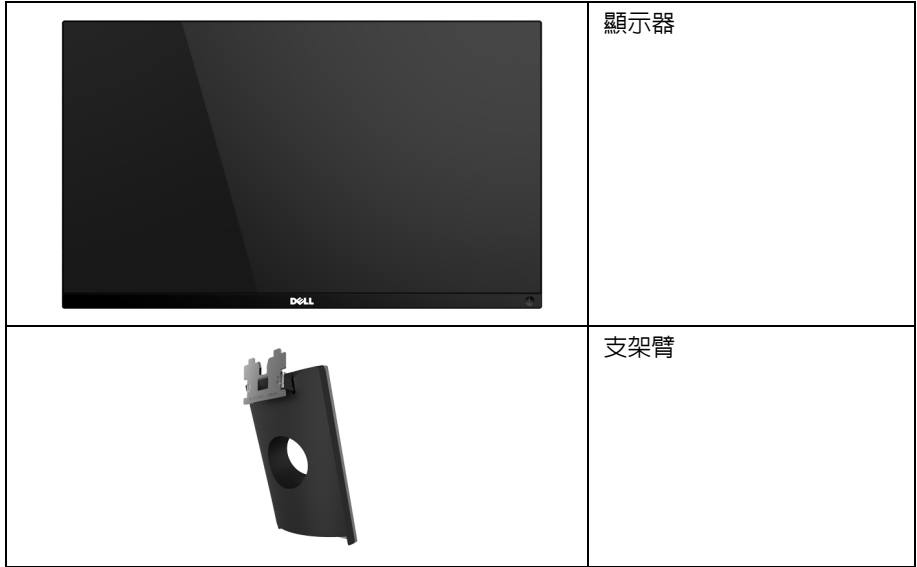

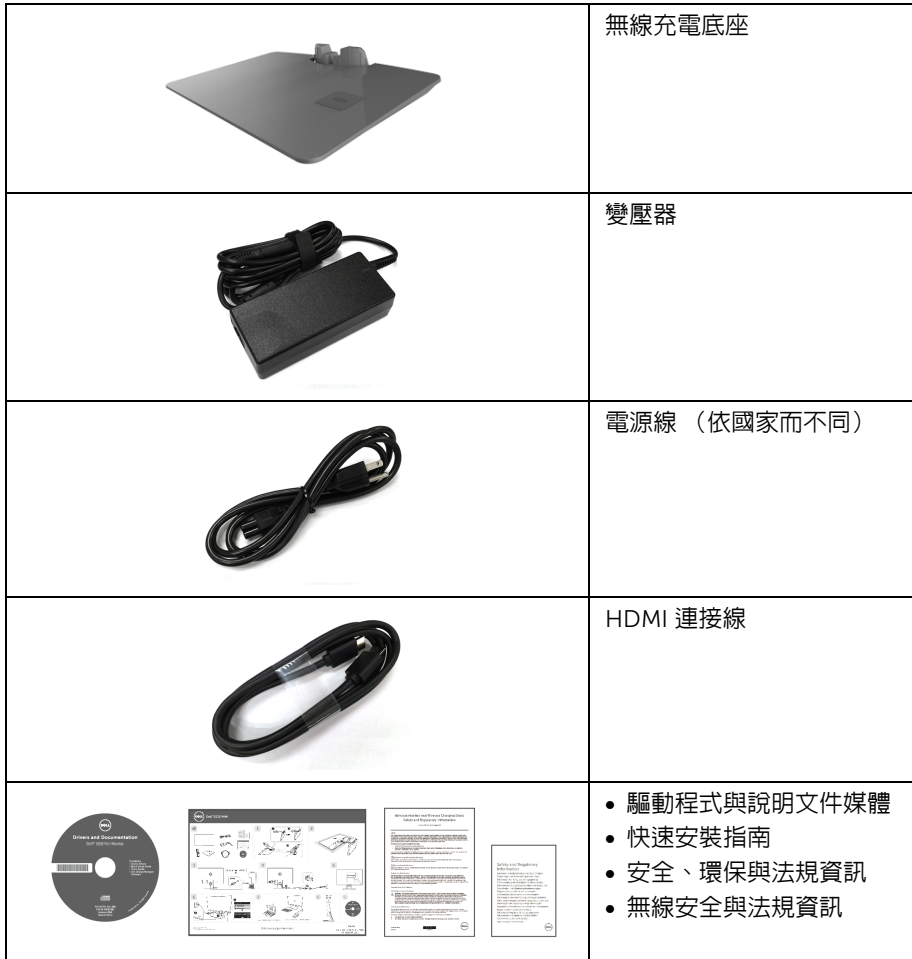

# <span id="page-6-0"></span>產品功能特色

Dell S2317HWi 平面顯示器配備主動式矩陣、薄膜電晶體 (TFT) 的液晶顯示器 (LCD), 並使 用 LED 背光源。此顯示器的功能特色包括:

- 58.42 cm (23 吋)可視顯示區域 (對角測量)。 1920 x 1080 解析度,並支援較低解析度的全螢幕顯示功能。
- 透過 IEEE 802.11 ac、Bluetooth 和 Screencast 進行的無線連線。
- 寬廣的視角,不管坐著或站著,或左右移動,都可以觀看。
- 如果您的系統有支援隨插即用功能,便可使用該功能。
- HDMI 連線能輕鬆連接新舊系統。
- 內建喇叭 (3 W) x 2。
- 畫面顯示項目 (OSD) 調整功能表,可讓您輕鬆設定各項設定值,並將畫面進行最佳化 處理。
- 軟體和說明文件光碟片內含:資訊檔 (INF)、影像顏色比對檔 (ICM) 及產品說明文件。
- 隨附 Dell Display Manager 軟體 (在顯示器隨附的 CD 中)。
- 對於 Windows® 7/8.x/10 , Screenovate 的驅動程式 / 應用程式能支援附加的 / 增強的 HID 分享功能。
- 安全鎖槽。
- 可在保持圖像品質的前提下從寬屏轉換為標準縱橫比。
- 取得 TCO 認證的顯示器。
- 減少使用溴化阻燃劑 / 聚氯乙烯。
- 高動態對比率 (8,000,000:1)。
- 無線待機模式的待機耗電量為 3 W。
- Energy Gauge 顯示顯示器即時的耗電量 (不包含無線充電底座的耗電量)。
- 符合 Qi/PMA 標準 \* 的無線充電支架底座可供智慧型手機或行動裝置進行無線充電。

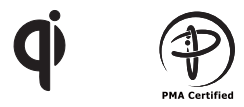

\* 「Qi」符號是 Wireless Power Consortium 的商標;PMA 標誌是 Power Matters Alliance, Inc. 的財產。

# <span id="page-7-0"></span>認識各部位與控制裝置

前視圖

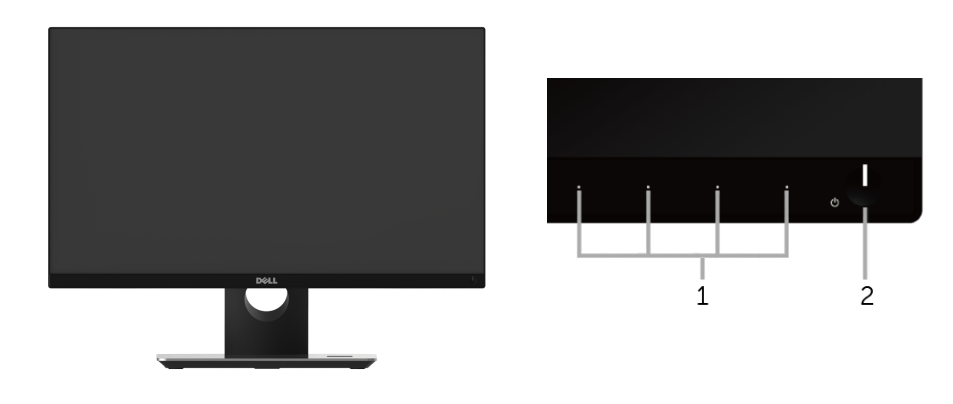

前面板控制按鈕

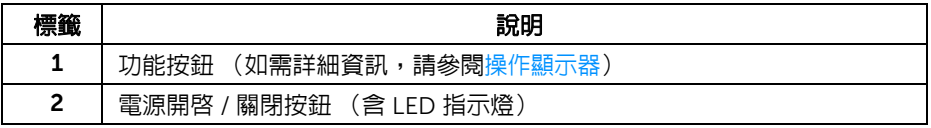

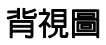

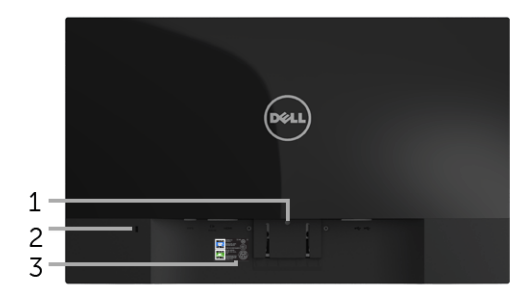

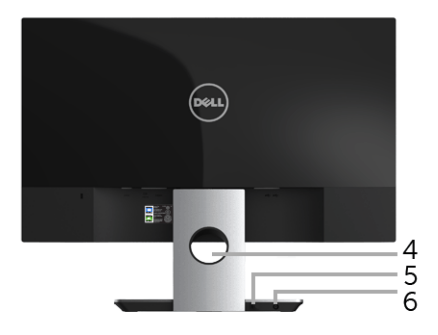

#### 含顯示器支架的背視圖

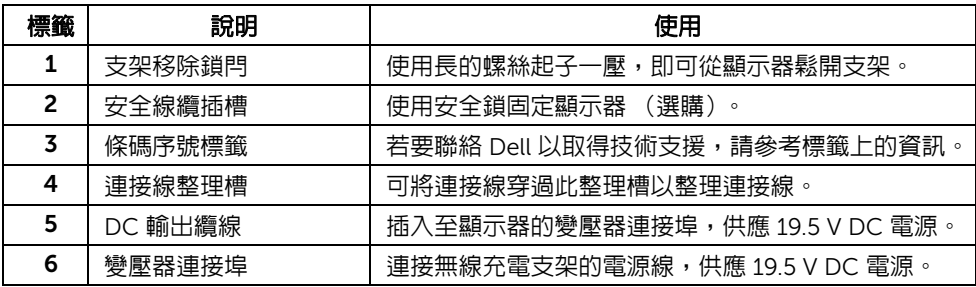

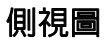

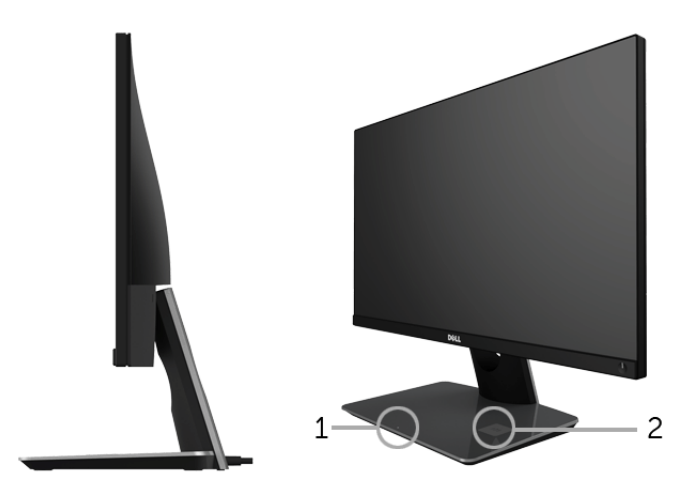

#### 45 度側視圖

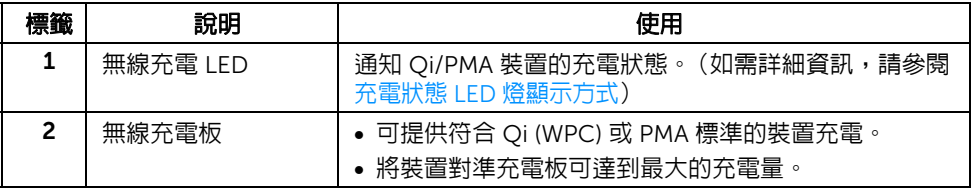

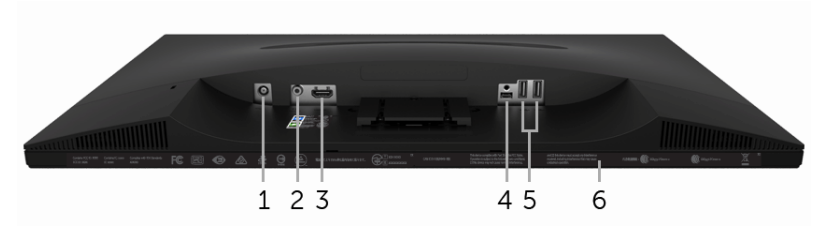

無顯示器支架的底視圖

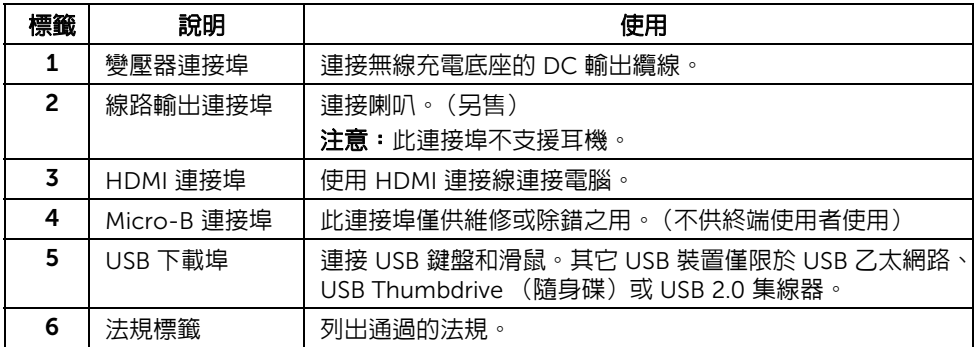

# <span id="page-11-1"></span><span id="page-11-0"></span>顯示器規格

### 平面面板規格

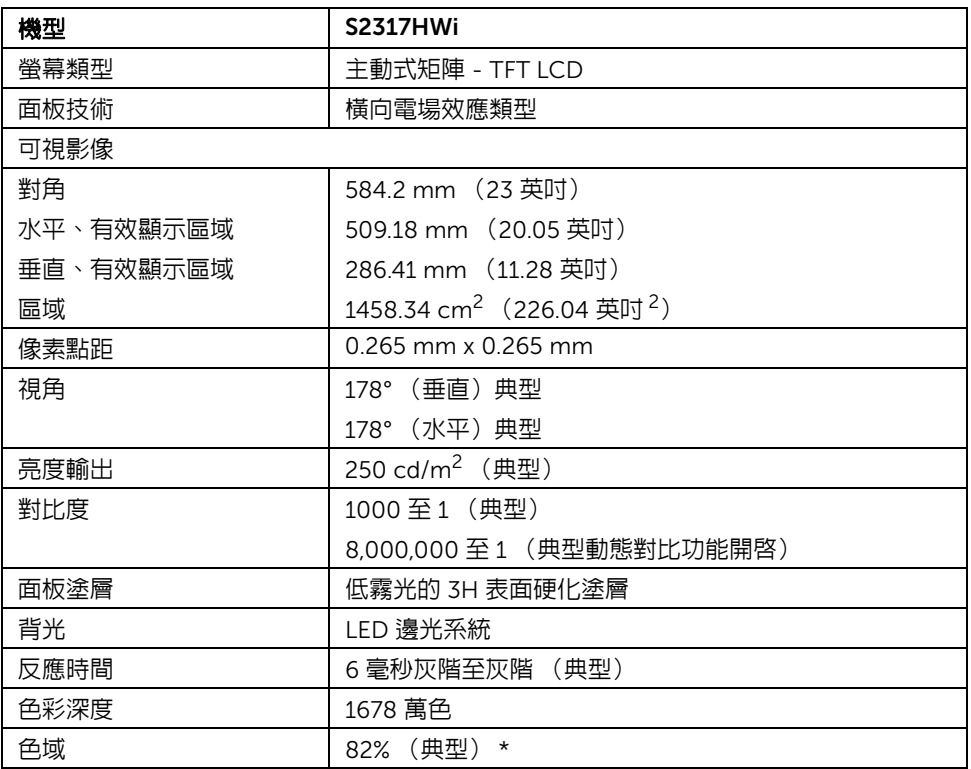

\* 色域 (典型)以 CIE1976 (82%) 和 CIE1931 (72%) 測試標準為基礎。

### 解析度規格

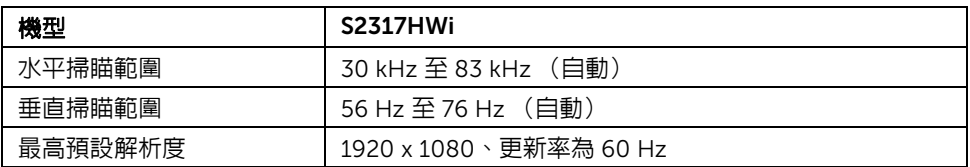

### 支援視訊模式

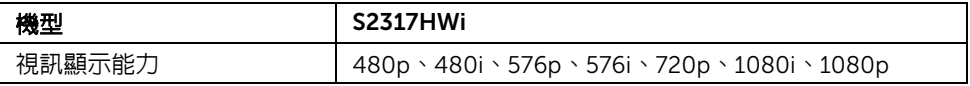

### 預設顯示模式

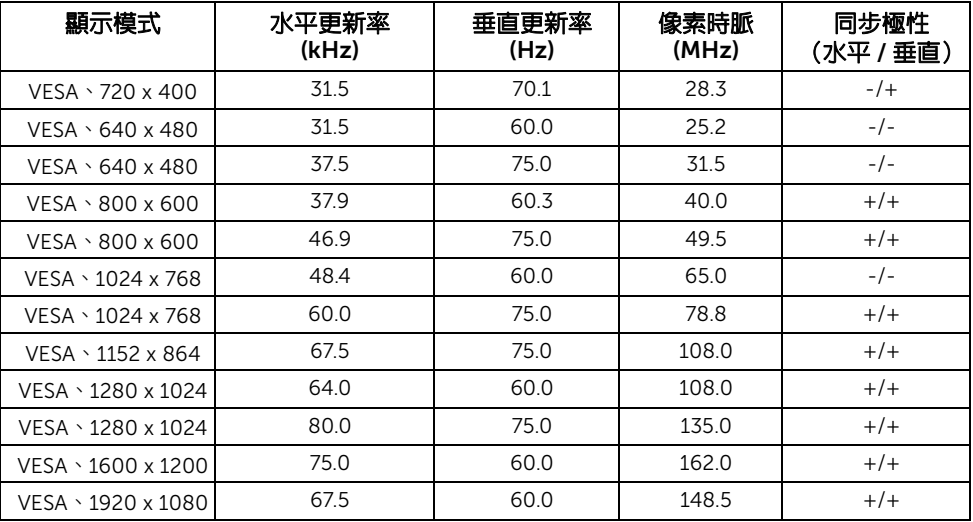

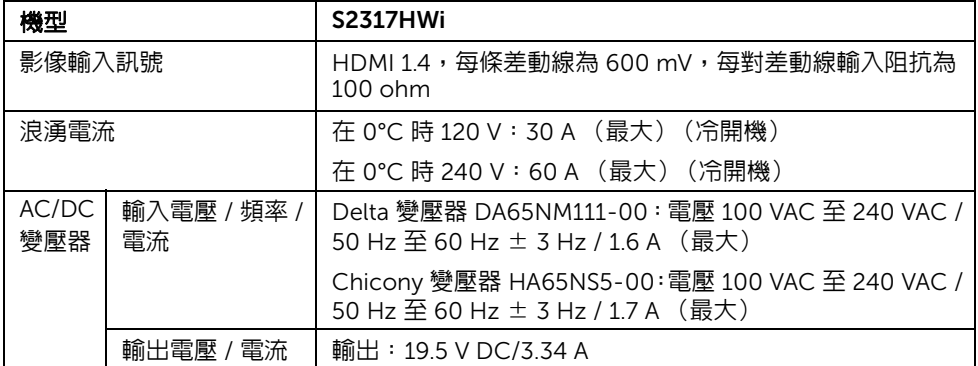

# 實體特性

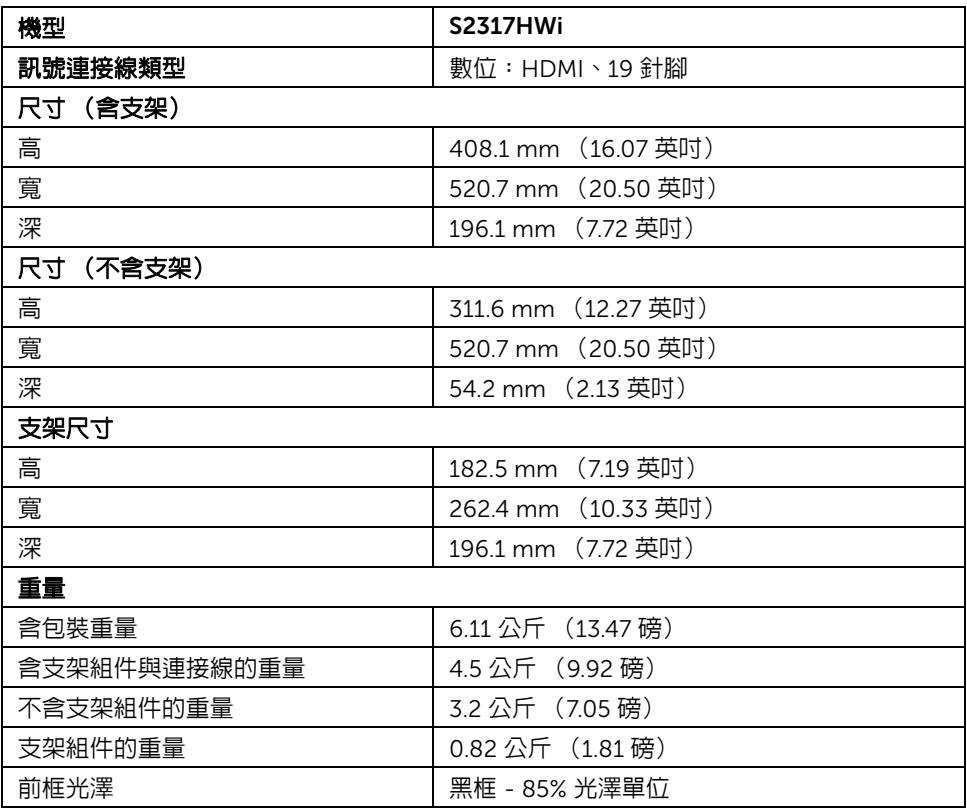

### 喇叭規格

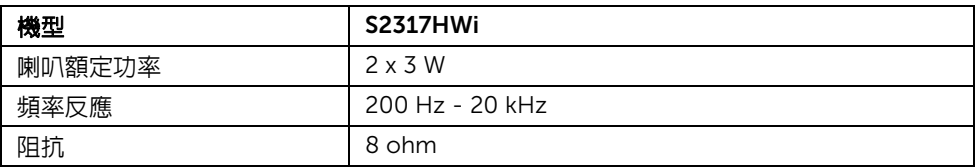

### 無線規格

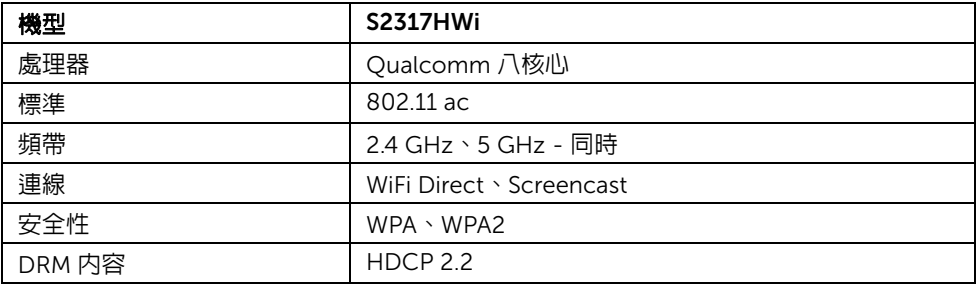

### 環境特性

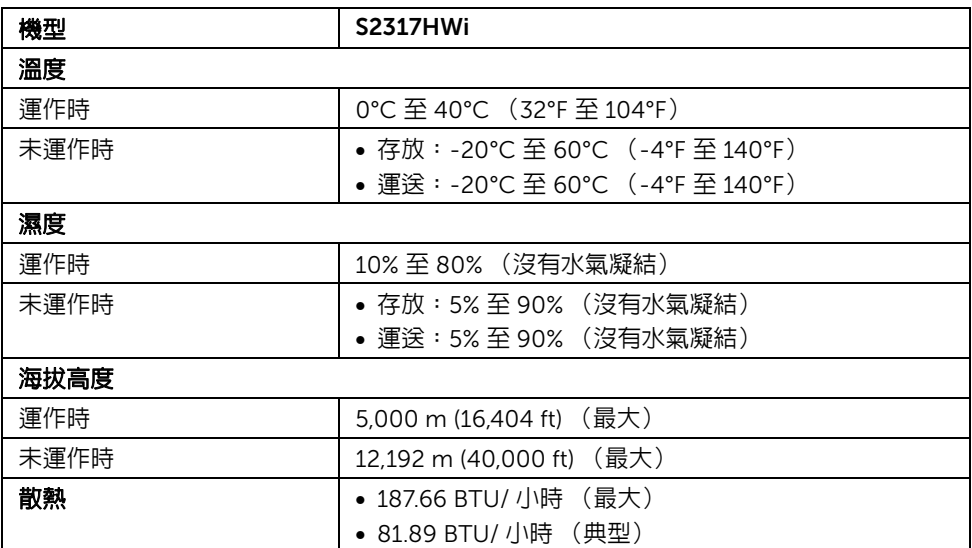

### <span id="page-15-0"></span>電源管理模式

若您的個人電腦上已安裝符合 VESA 的 DPM™ 規格的顯示卡或軟體,此顯示器便可於未使 用時自動降低其耗電量。下列表格中列出此自動省電功能的耗電量與訊號指示。

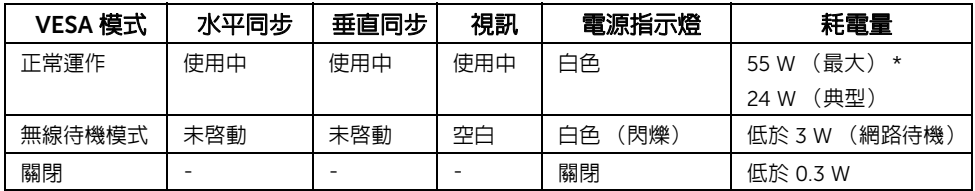

\* 最大功耗是在顯示器設定為最大亮度及 USB 開啟狀況下測得。

\*\* 啓動模式的耗電量係以 230 V/50 Hz 谁行測試。此處顯示器的測量數値,僅指充電底座 未啟動的情況。

本文件僅供參考,並反映實驗室的效能。視您所訂購軟體、組件及週邊設備的不同,您的產 品可能有不同效能,且產品也無義務更新此項資訊。因此,客戶進行電氣公差或其它公差 的相關決策時,不應依賴此項資訊。在明示或暗示情況下,保固條件都不涵蓋準確性或完 整性。

OSD 僅可於正常運作模式下淮行操作。在 HDMI 模式 (Auto Select (自動選擇)功能已關 閉)下按下任何按鈕,將顯示下列訊息:

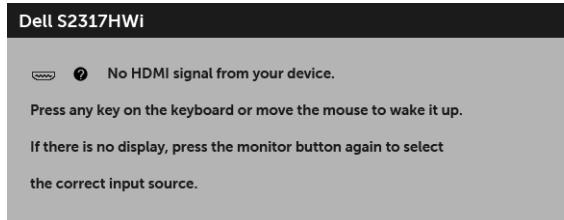

啟動電腦和顯示器以存取 OSD 功能表。

# 針腳定義

#### HDMI 連接器

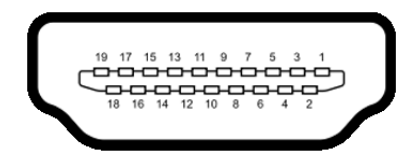

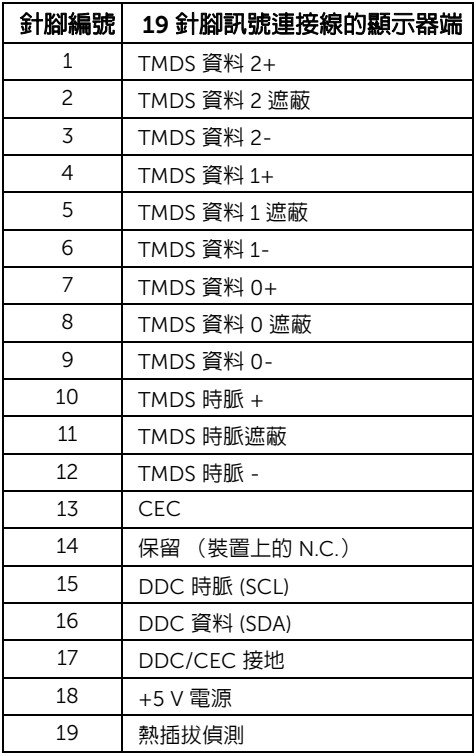

# <span id="page-16-0"></span>隨插即用相容性

您可將此顯示器安裝於任何有隨插即用相容性的系統中。本顯示器會使用顯示器資料通道 (Display Data Channel, DDC)通訊協定,自動提供其延伸顯示識別資料 (Extended Display Identification Data, EDID)給系統,因此系統便能自行設定並將顯示器設定值最佳 化。大多數的顯示器安裝均為自動執行,您可自行選擇不同設定。如需更多顯示器設定的相 關資訊,請參[閱操作顯示器](#page-23-3)。

# <span id="page-17-0"></span>通用序列匯流排 (USB) 介面

此部分提供有關您顯示器上可用的 USB 埠資訊。

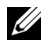

 $\mathbb{Z}$ 注意:本顯示器相容高速 USB 2.0。

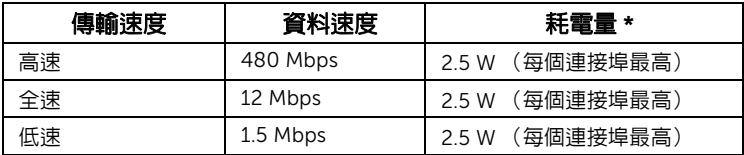

### USB 下載連接器

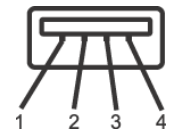

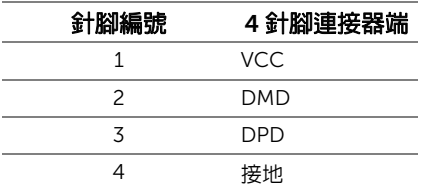

### USB 連接埠

• 2 個下載埠 - 底部

■ 注意:USB 2.0 連接埠專供無線模式使用。

注意:顯示器的 USB 介面僅可在顯示器開啓或於省電模式中運作。若您關閉顯示器然 U 後再開啓,連接的周邊設備需要數秒鐘才能恢復正常功能。

# <span id="page-17-1"></span>液晶顯示器品質與像素政策

在液晶顯示器生產過程中,某個或者多個像素有時會保持不變狀態,這些像素很難發現,而 且不會影響顯示器品質或者功能。有關 Dell 顯示器品質與像素政策的詳情,如需更多資訊, 請參閱 Dell 支援網站: <http://www.dell.com/support/monitors>。

# <span id="page-18-0"></span>維護指南

清潔您的顯示器

#### 小心:請於清潔顯示器之前,詳閱並依[照安全資訊中](#page-69-3)的說明,以清潔  $\triangle$  顯示器。

警告:清潔顯示器之前,請先將顯示器電源線從電源插座上拔除。

請依照下列指示拆開包裝、清潔或拿取顯示器:

- 如欲清潔抗靜電螢幕,請用清水將一塊柔軟乾淨的布稍微沾濕後進行擦拭。若有 可能,請使用特殊的螢幕清潔布或適用於抗靜電塗層的清潔劑清潔螢幕。請勿使 用含苯、稀釋劑、阿摩尼亞或有腐蝕作用的清潔劑或噴霧劑進行清潔。
- 請使用稍微沾濕的溫熱軟布清潔顯示器。請避免使用任何類型的清潔劑,因為某 些清潔劑會在顯示器上留下一層乳狀薄膜。
- 若您將顯示器拆封時發現白色粉末,請用布擦拭。
- 請小心搬運顯示器,深色的顯示器較淺色的顯示器更容易因刮傷而產生白色刮痕。
- 為維持顯示器的最佳影像品質,請使用具有動態變化的螢幕保護程式,並於未使 用時將顯示器關閉。

# <span id="page-19-0"></span>設定顯示器

### <span id="page-19-1"></span>安裝支架

■ 注意:顯示器從工廠出貨時並未連接支架。

**→ 注意:**下列步驟適用於連接顯示器隨附的支架。關於安裝其它任何支架,請參閱隨附 的說明文件。

安裝顯示器支架:

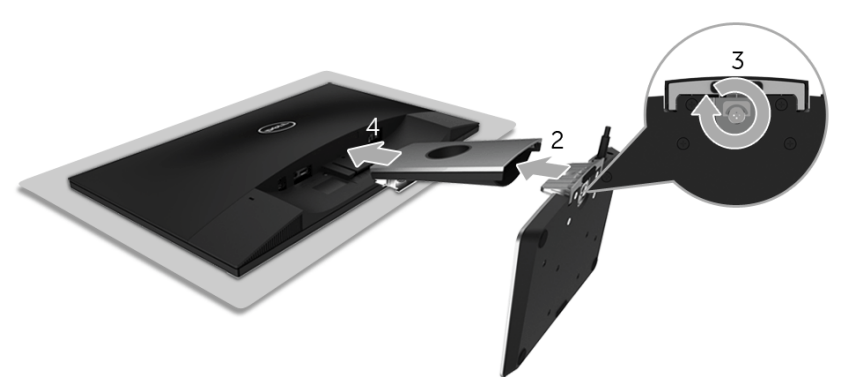

- 1 將顯示器放在軟布或軟墊上。
- 2 將無線充電底座插入支架臂。
- 3 使用螺絲握柄,鎖緊底座的固定螺絲。 完全鎖緊螺絲後,將螺絲握柄收平放入凹槽中。
- 4 將支架臂上方扣件插入顯示器背後的溝槽。
- 5 壓下支架,直到卡入定位。

# <span id="page-20-0"></span>連接您的顯示器

∕个、警告:在執行此小節的任何程序之前,請先仔細閱讀並遵[守安全資訊。](#page-69-3)

注意:顯示器配備有無線電發報器的天線,因此建議顯示器與您之間至少保持 20 公分 U 的安全距離。

注意:安裝連接線之前,將連接線穿過連接線整理槽。

注意: 請勿將全部的連接線同時連接到電腦。

將您的顯示器連接至電腦:

- 1 請關閉您的電腦並拔下電腦的電源線。
- 2 將無線充電底座的 DC 輸出纜線連接至顯示器的變壓器連接埠。
- 3 將顯示器上的 HDMI 連接線連接到電腦。
- 4 使用 19.5 V DC 變壓器 (顯示器隨附),將電源線連接至無線充電底座的變壓器 連接埠。
- 5 將電腦與顯示器的電源線連接至附近的電源插座。
- 6 打開顯示器與電腦。

### 連接 HDMI 連接線

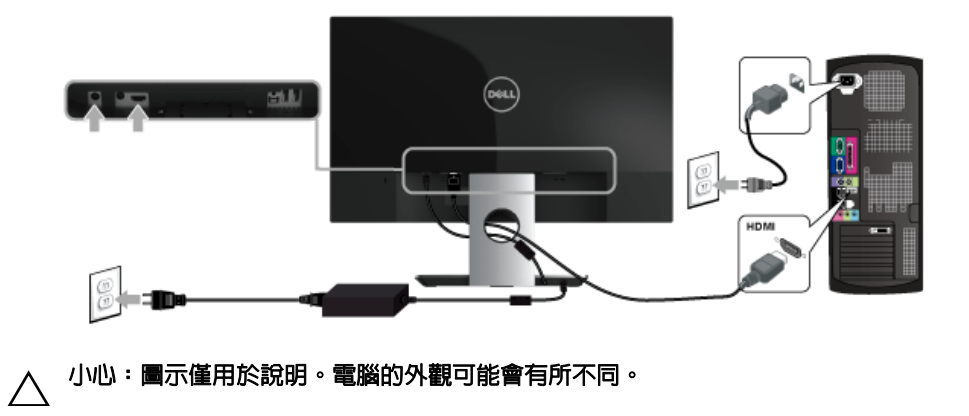

# <span id="page-21-0"></span>整理您的連接線

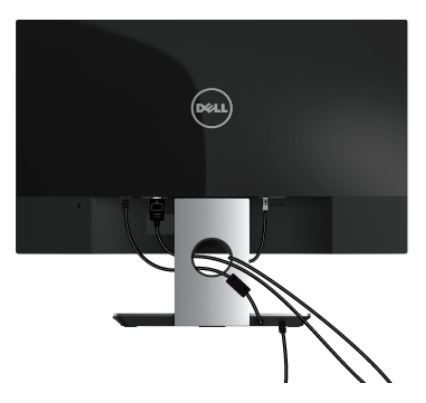

使用連接線整理槽整理連接至顯示器的連接線。

■ 注意:安裝連接線後,必須再次拔除連接線,才能穿過線孔。

### <span id="page-21-1"></span>移除顯示器支架

注意:為避免移除支架時刮傷 LCD 螢幕,請確認將顯示器放置於乾淨柔軟的表面上。 U

移除支架:

- 1 將顯示器放在軟布或軟墊上。
- 2 使用細長的螺絲起子壓一下移除鎖閂。

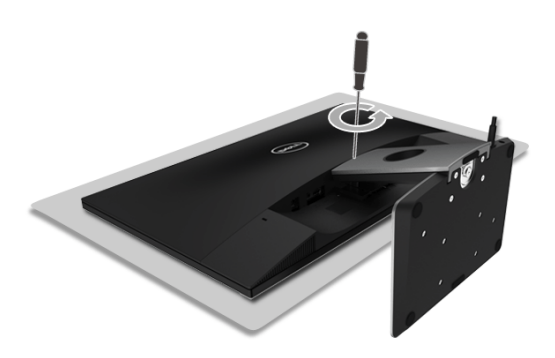

3 鎖閂鬆脫後,將支架從顯示器上拆除。

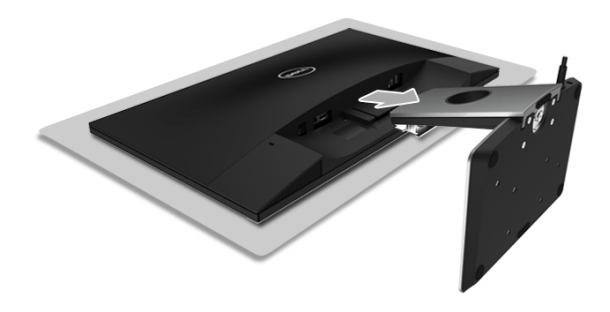

# <span id="page-23-3"></span><span id="page-23-0"></span>操作顯示器

<span id="page-23-1"></span>開啟顯示器電源

使用電源按鈕可開啟顯示器。

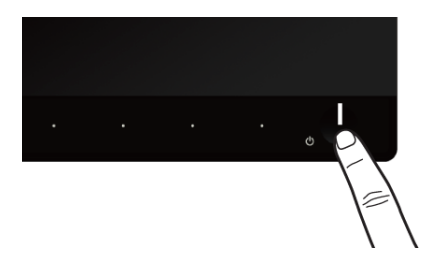

### <span id="page-23-2"></span>關閉顯示器電源

輸入來源設定為 Wireless (無線)時:

- 短暫按住 (< 3 秒)電源按鈕將使顯示器進入待機模式。在待機模式中,電源按鈕 的 LED 指示燈將緩慢閃爍。
- 持續按住電源按鈕將使顯示器進入電源關閉模式。

輸入來源設定為 HDMI 時:

- 按住電源按鈕將使顯示器進入電源關閉模式。
- 注**意:**如果從 HDMI 連接埠拔除 HDMI 連接線或系統處於待機模式,電源按鈕將閃爍 白色,表示顯示器已進入省電模式。

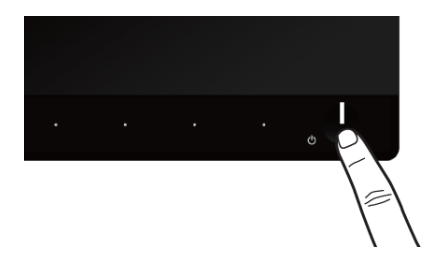

# <span id="page-24-0"></span>使用前面板控制按鈕

請使用顯示器前面板的控制按鈕,以調整顯示影像特性。當您使用這些按鈕調整控制項時, OSD 會顯示調整數值。

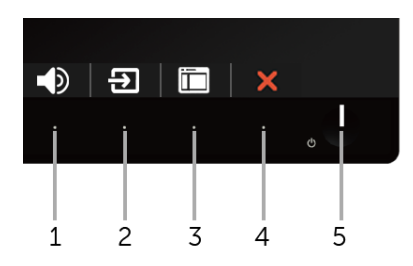

#### 下表說明前面板按鈕的功用:

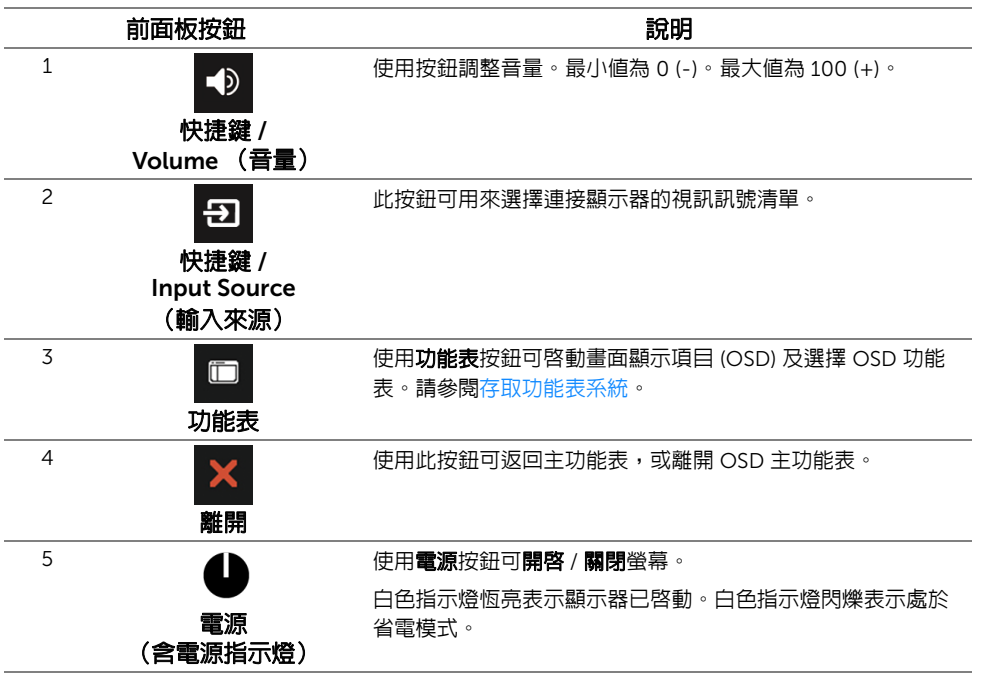

# <span id="page-25-0"></span>前面板按鈕

使用顯示器前方的按鈕以調整影像設定。

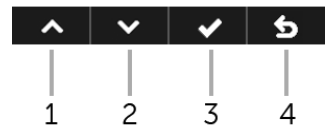

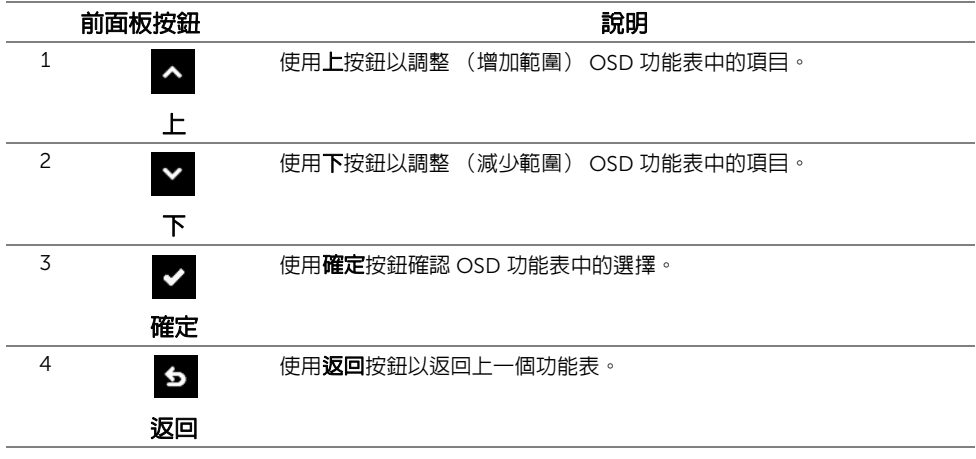

# <span id="page-26-0"></span>使用畫面顯示項目 (OSD) 功能表

### <span id="page-26-1"></span>存取功能表系統

- 注意: 若您進入其它功能表、離開 OSD 功能表或等待 OSD 功能表自動關閉時, 您進 Ų 行的任何變更將自動儲存。
	- 1 使用 一 按鈕將啓動 OSD 功能表並顯示主功能表。

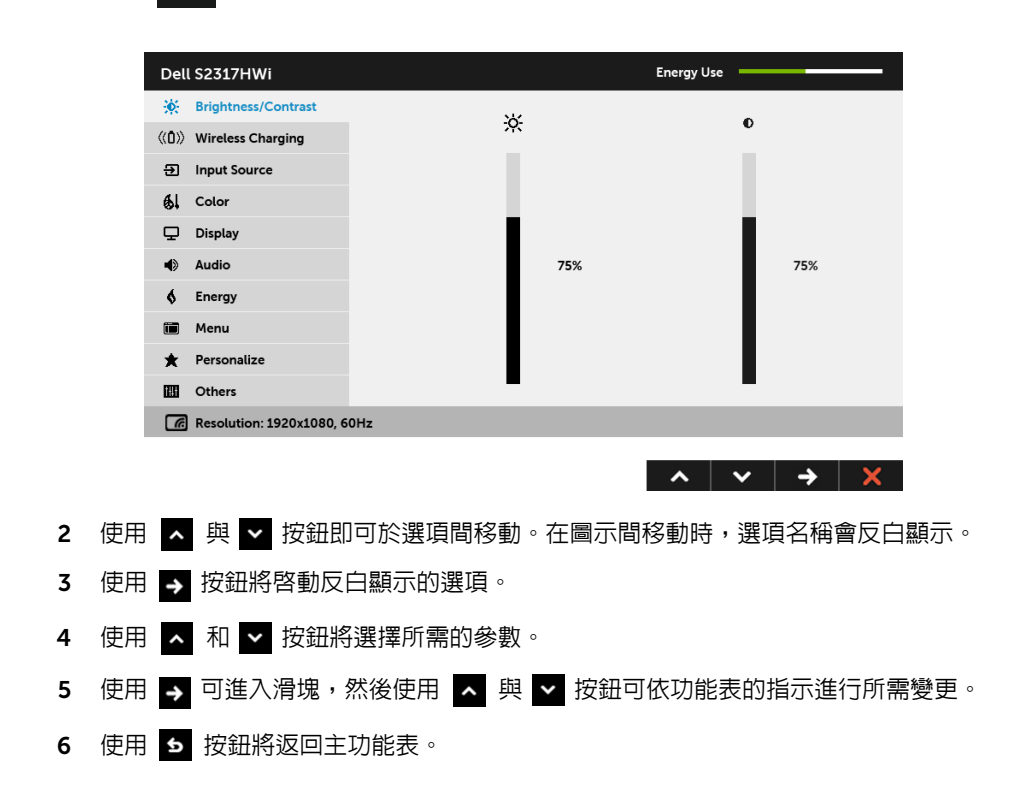

<span id="page-27-0"></span>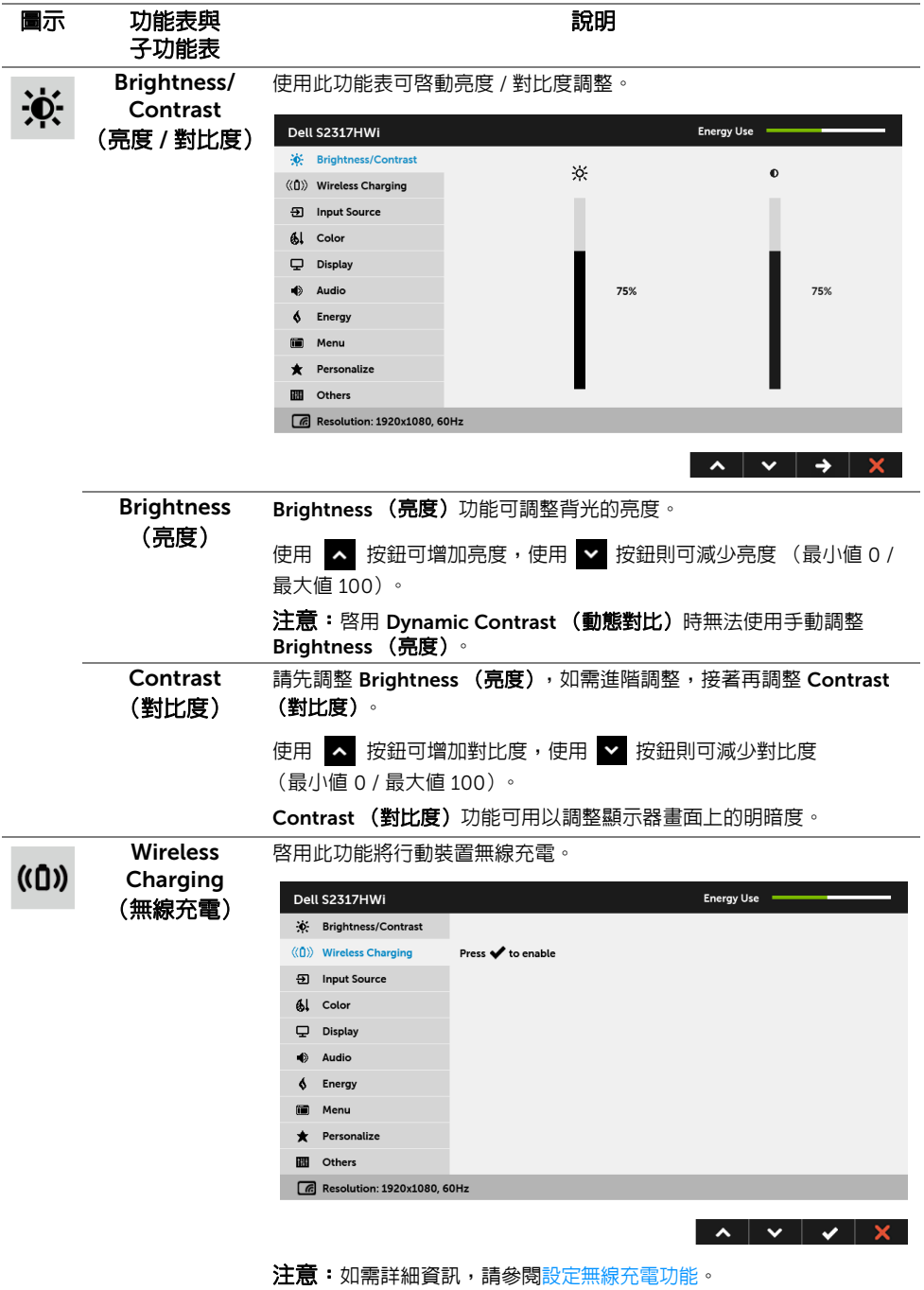

<span id="page-28-0"></span>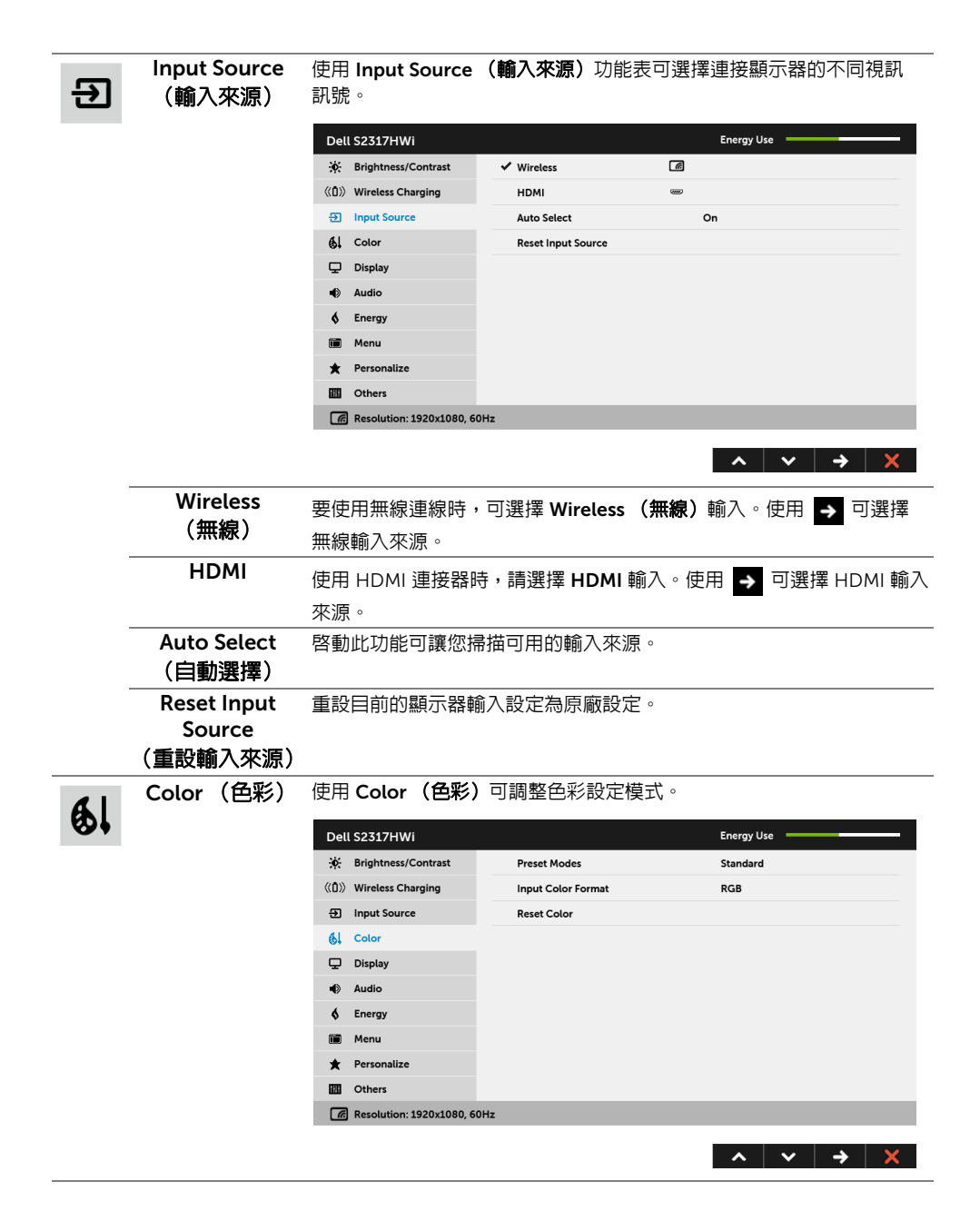

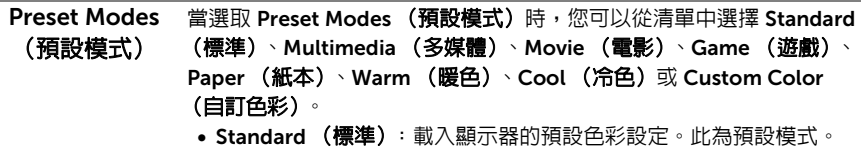

- Multimedia (多媒體): 載入最適合多媒體應用程式的色彩設定。
- Movie (電影):載入最適合電影的色彩設定。
- Game (遊戲): 載入最適合遊戲應用程式的色彩設定。
- Paper (紙本): 載入適合用來檢視文字的亮度及銳利度設定。模擬 紙本顯示效果而不影響圖片顏色。僅適用於 RGB 輸入格式。
- Warm (暖色): 增加色溫。使用紅色 / 黃色色調, 螢幕顏色偏暖色。
- Cool (冷色): 降低色溫。使用藍色色調, 螢幕顏色偏冷色。
- Custom Color (自訂色彩): 可供您手動調整色彩設定。

使用 ▲ 和 → 按鈕即可調整三種色彩 (R、G、B) 値,並建立您 自己的預設色彩模式。

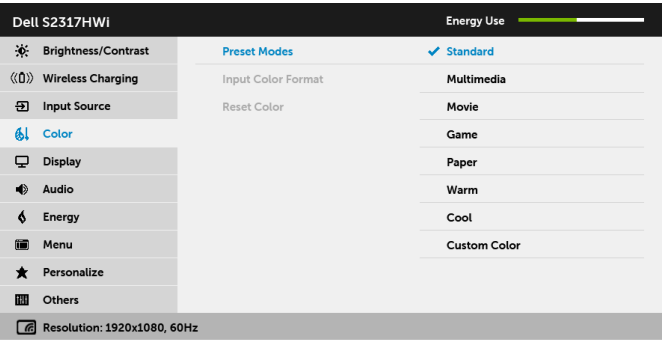

 $\begin{array}{c|c|c|c|c|c} \hline \mathbf{A} & \mathbf{B} & \mathbf{B} & \mathbf{A} & \mathbf{B} \end{array}$ 

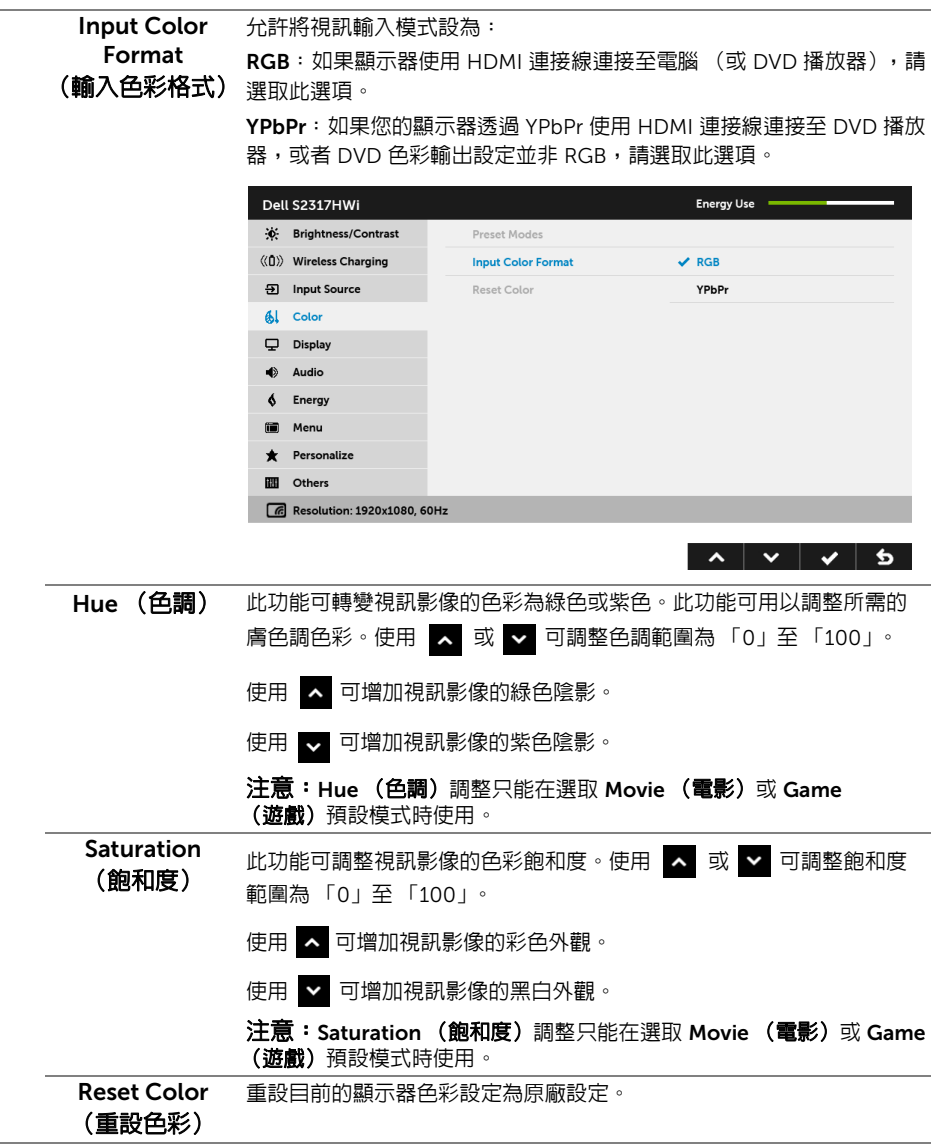

J.

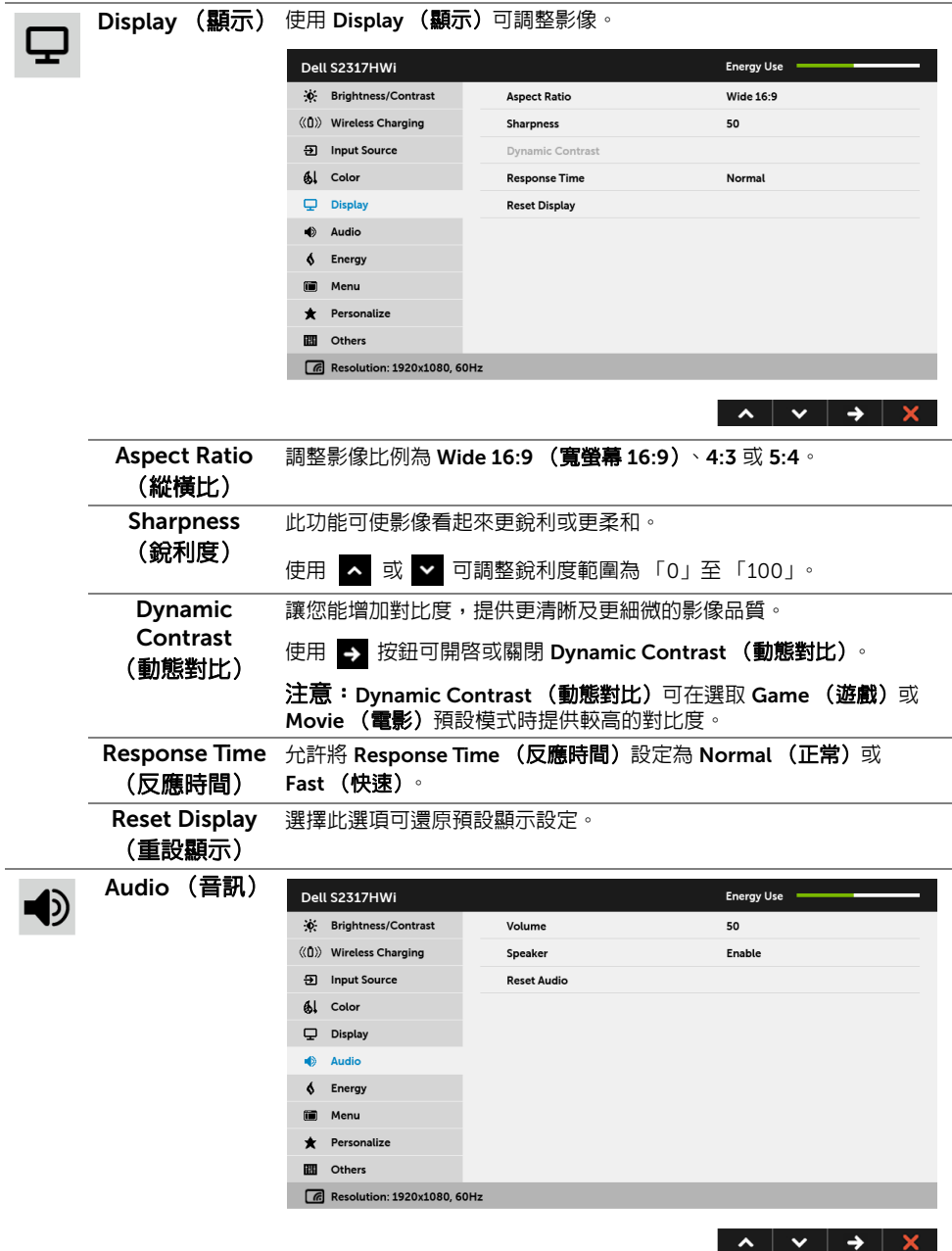

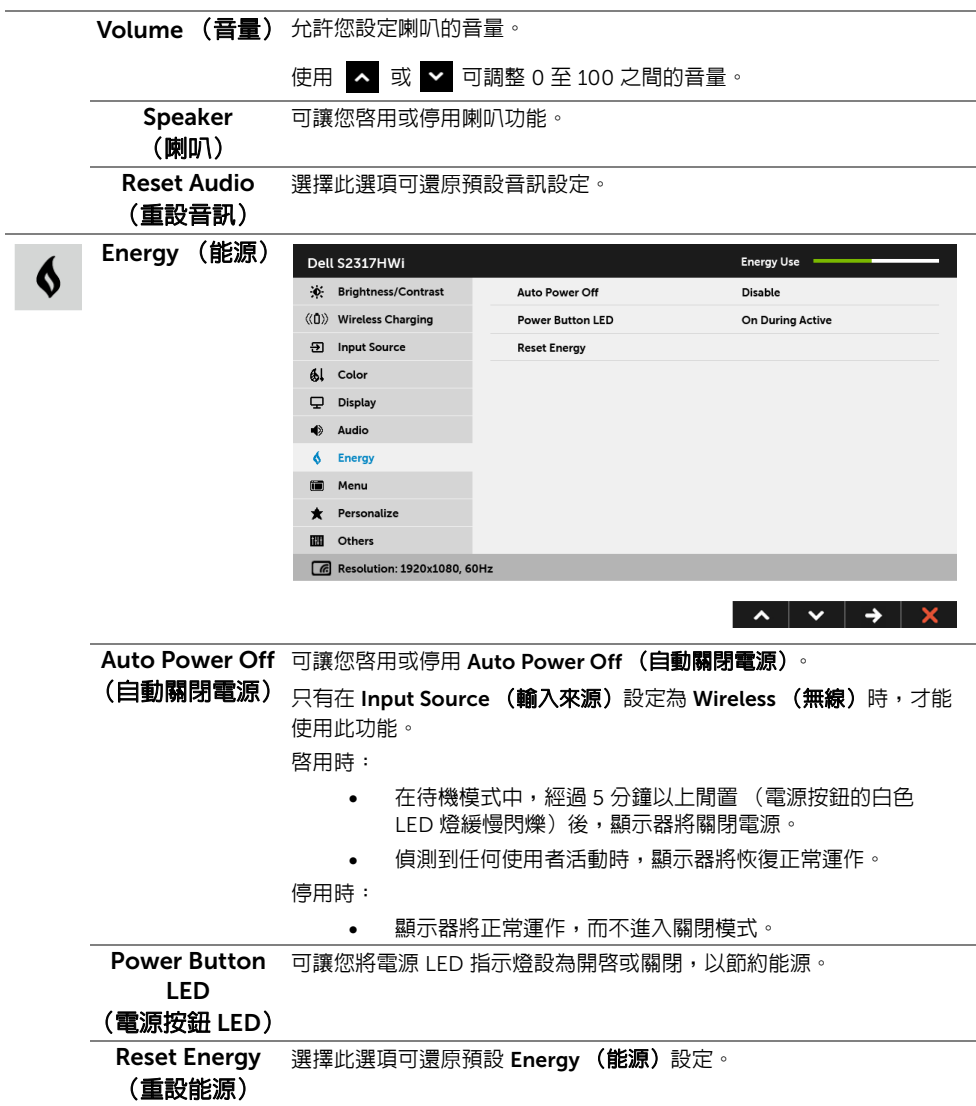

<span id="page-33-0"></span>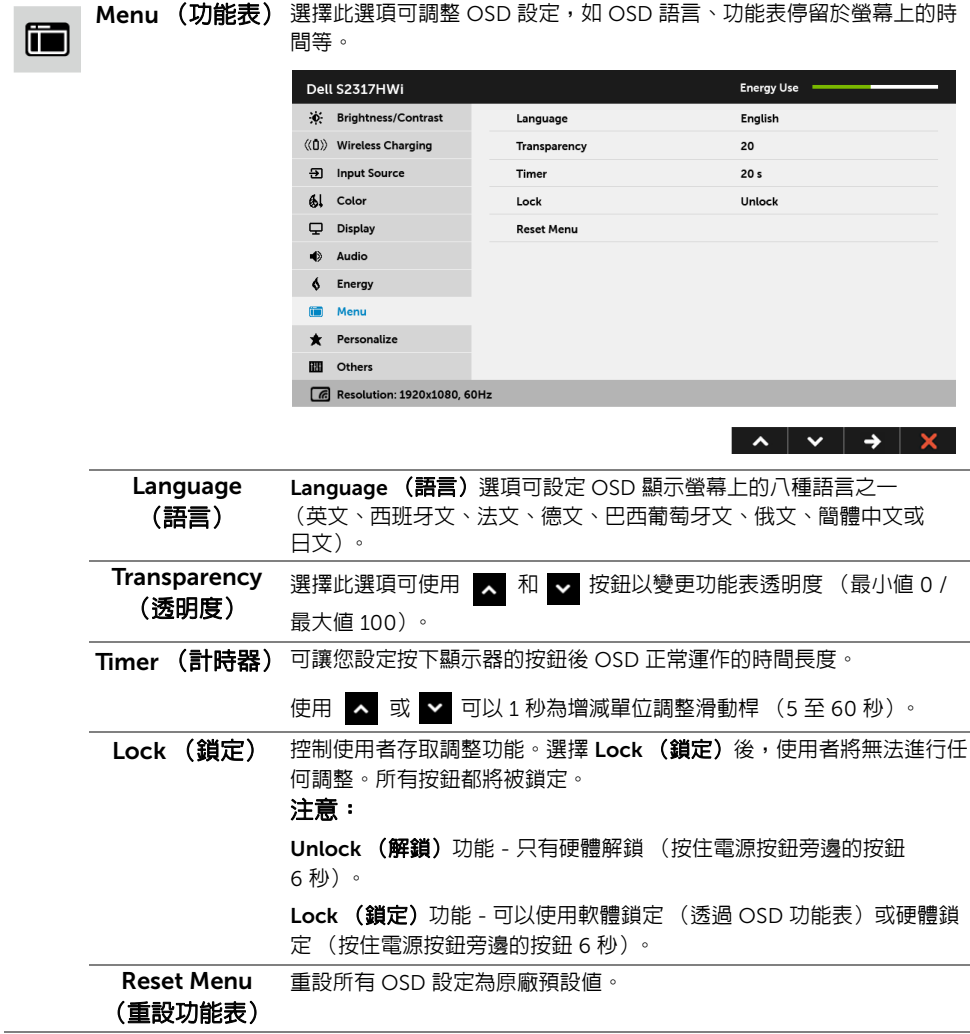

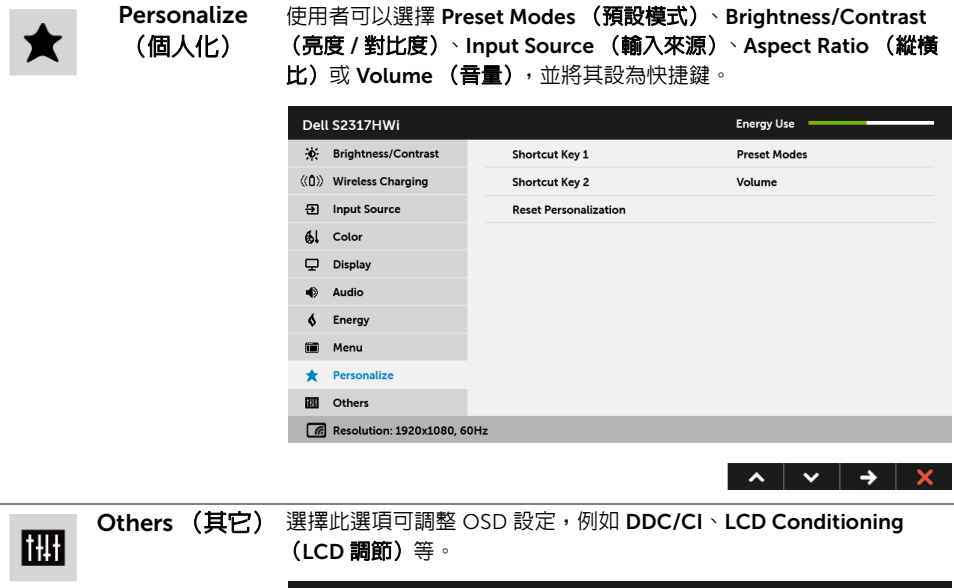

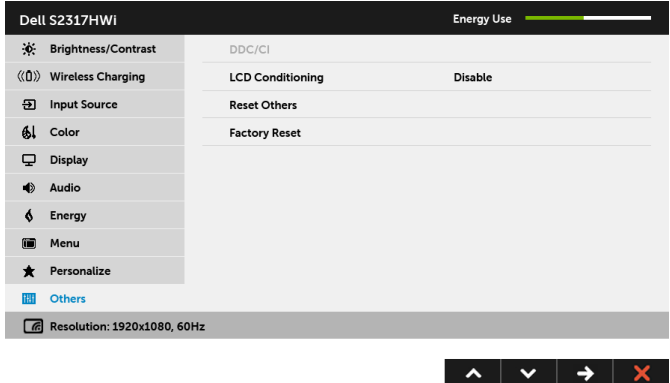

DDC/CI DDC/CI (顯示資料通道 / 命令介面)可藉由您電腦上的軟體來調整顯示 器的參數 (亮度、色彩平衡等)。

選擇 Disable (停用) 即可停用此功能。

啟用此功能可強化使用者體驗,並最佳化顯示器的使用效能。

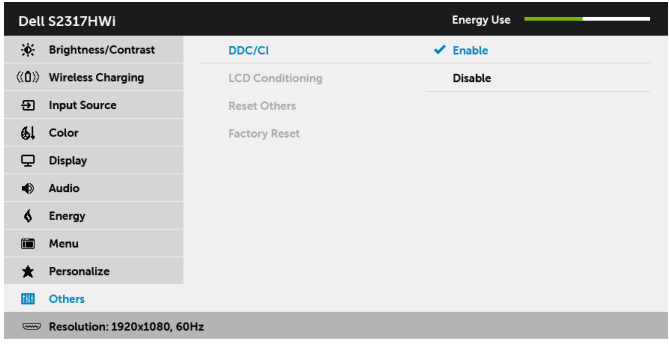

注意:只有在使用 HDMI 連線時,才能使用此功能。

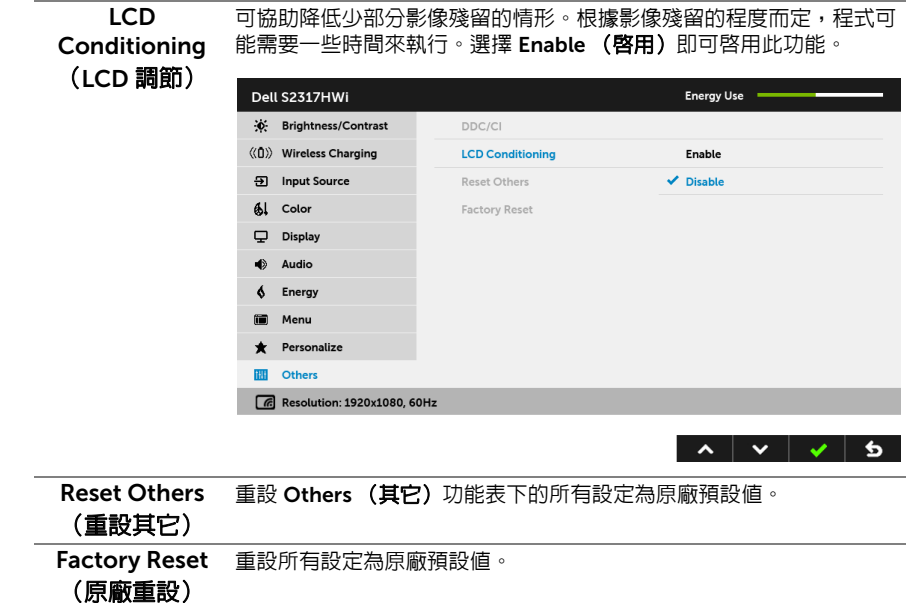

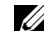

Z 注意:此顯示器的内建功能可自動校正亮度,以補償 LED 燈的老化。

### OSD 警告訊息

啓用 Dynamic Contrast (動態對比) 功能時 (在下列預設模式中: Game (遊戲)或 Movie (電影)),無法手動調整亮度。

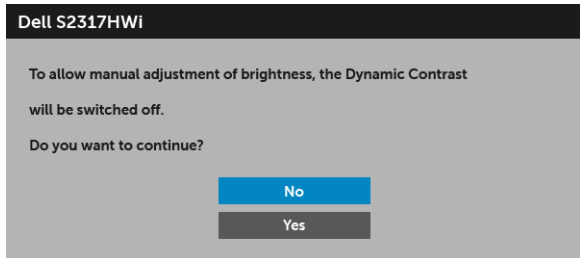

當顯示器不支援特定的解析度模式時,您將會看到下列訊息:

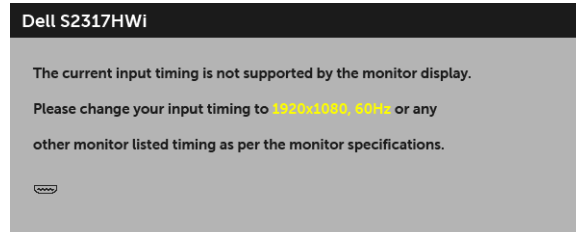

這表示顯示器無法與從電腦所接收到的訊號進行同步化。請參[閱顯示器規格](#page-11-1)部分,取得此顯 示器所支援的水平與垂直掃瞄頻率範圍。建議模式為 1920 x 1080。

在 DDC/CI 功能停用前您將看到下列訊息:

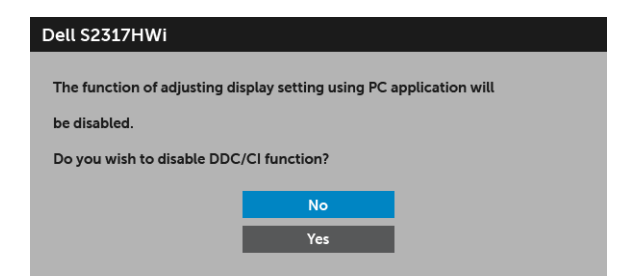

顯示器進入省電模式時,將出現下列訊息:

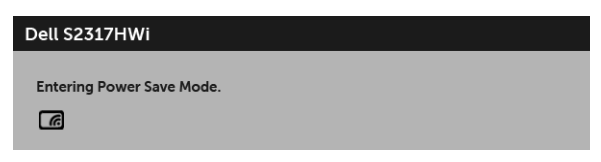

或

#### Dell S2317HWi

**Entering Power Save Mode.**  $\overline{(\overline{X}(\overline{X},\overline{X}))}$ 

請啟動電腦並喚醒顯示器存取 [OSD](#page-26-0)。

如果您按下電源按鈕以外的任何按鈕,在 HDMI 模式下 (Auto Select (自動選擇) 功能 關閉)將出現下列訊息:

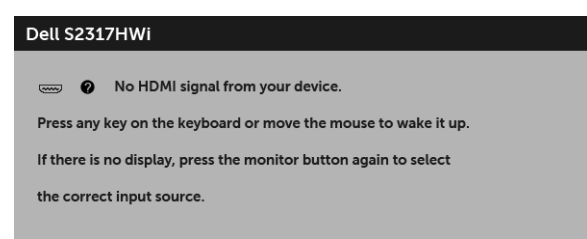

如果選擇 HDMI 輸入,而且對應的連接線尚未連接,則會出現以下所示的對話方塊。

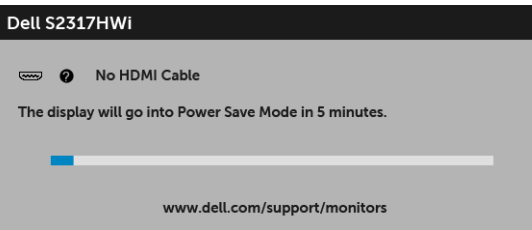

務必使用原廠變壓器連接至此顯示器和 AC 電源。使用原廠變壓器以外的變壓器可能造成顯 示器故障或損壞,而且將出現下列錯誤訊息:

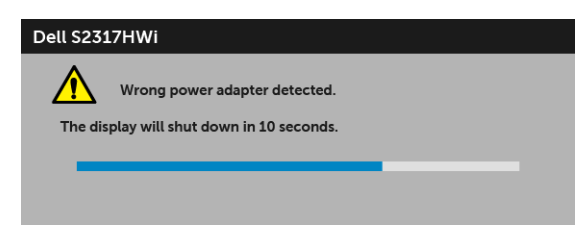

請參[閱疑難排解](#page-64-2)以取得更多資訊。

# <span id="page-38-0"></span>設定最大解析度

為顯示器設定最大解析度:

在 Windows® 7、Windows® 8 和 Windows® 8.1 系統中:

- $1$  僅適用於 Windows® 8 和 Windows® 8.1,選取 「桌面動熊磚」以切換至傳統桌面。
- 2 在卓面上按一下右鍵,然後選擇登幕解析度。
- 3 按一下螢幕解析度的下拉式清單, 選取 1920 x 1080。

#### 4 按一下確定。

在 Windows® 10 系統中:

- 1 在桌面上按一下右鍵,然後選擇顯示設定。
- 2 按一下進階顯示設定。
- 3 按一下解析度的下拉式清單, 選取 1920 x 1080。
- 4 按一下套用。

若您沒有看到 1920 x 1080 選項,您可能必須更新顯示卡驅動程式。請依照您電腦的狀況, 完成下列其中一項程序:

若您有 Dell 桌上型或可攜式電腦:

• 請至 <http://www.dell.com/support>,輸入您的服務標籤,然後下載最新的顯示卡 驅動程式。

若您使用的是非 Dell 電腦 (可攜式或桌上型電腦):

- 請至您電腦的支援網站下載最新的顯示卡驅動程式。
- 請至您顯示卡的網站下載最新的顯示卡驅動程式。

# <span id="page-39-0"></span>使用傾斜功能

顯示器隨附的支架支援前傾 5 度和後傾 21 度。

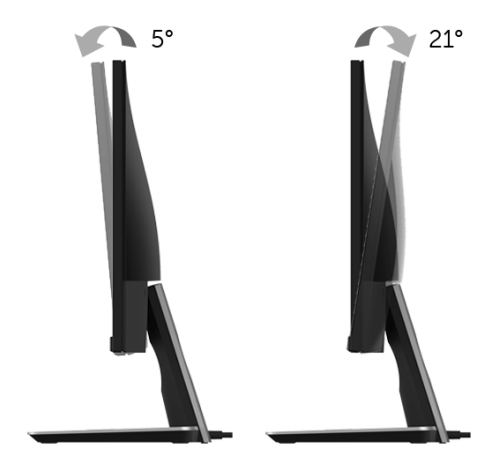

# <span id="page-39-1"></span>使用無線充電底座

顯示器的支架底座可為 Qi (WPC)/PMA 認證通過的智慧型手機或行動裝置進行無線充電。如 需無線充電標準和認證通過的裝置相關的詳細資訊,請參閱: <www.wirelesspowerconsortium.com> 和 <www.merger.powermatters.org>。

### <span id="page-39-3"></span><span id="page-39-2"></span>設定無線充電功能

開始為行動裝置無線充電前,請按照下列指示進行:

1 請確認 DC 輸出纜線及電源線是否妥善且固定連接,如下圖所示。

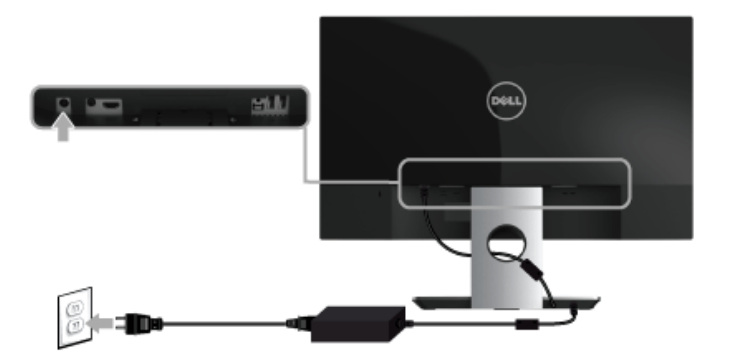

2 使用前面板的功能表按鈕將顯示 OSD 主功能表。

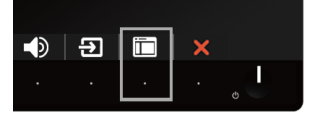

3 使用 3 或 > 按鈕將移至 Wireless Charging (無線充電) 功能表。 Dell S2317HWi Energy Use = \*\* Brightness/Contrast ((0)) Wireless Charging Press ✔ to enable **9** Input Source  $\mathbf{A}$  Color Display Audio  $\blacktriangle$  $\blacklozenge$ Energy Menu Personalize **III** Others **60Hz** Resolution: 1920x1080, 60Hz  $\lambda$   $\vee$   $\vee$   $\times$ 

4 使用 对 按鈕將啓用 / 停用此功能。

注**意:**務必先啓用 OSD 功能表的 **Wireless Charging (無線充電)**功能,才能使用無 線充電功能。

5 白色 LED 燈會亮起 3 秒,然後熄滅,這表示無線充雷功能已啓動。

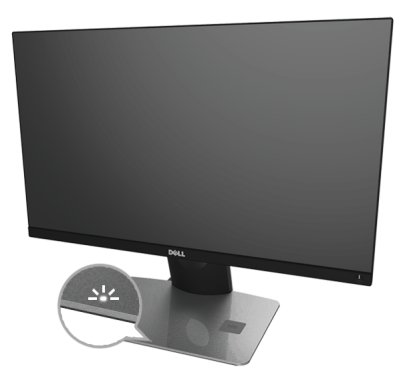

若要關閉無線充電功能,請移至 Wireless Charging (無線充電)功能表,並使用 2 停用 此功能。

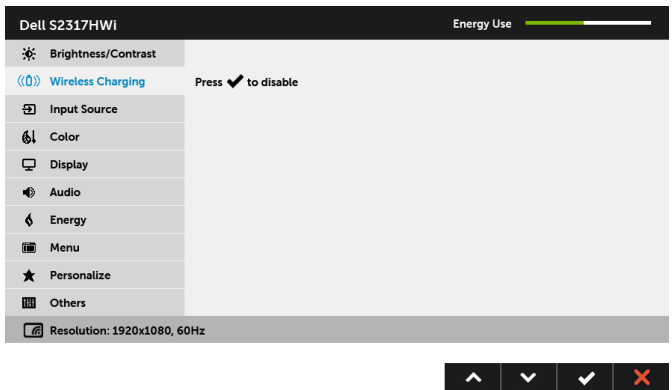

### 為行動裝置無線充電

注意: 務必先啓用 OSD 的 Wireless Charging (無線充電) 功能, 才能使用無線充電 Ų ……<br>功能。(細節請見[設定無線充電功能\)](#page-39-2)

若要為行動裝置無線充電:

- 1 請參閱行動裝置隨附的文件,瞭解如何使用無線充電功能的資訊。
- 2 請確定無線充電底座的充電區域沒有任何物體,然後將行動裝置放置在充電區域的 中央。

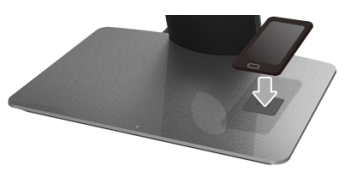

3 將裝置妥善放置於充電區域時,LED 燈會亮起白色,表示裝置正在充電。

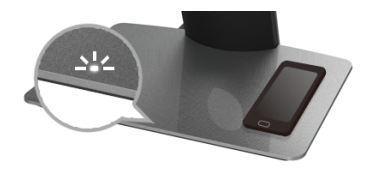

4 當裝置的電池完全充電 (通常達到 > 98%) 時,白色 LED 燈會熄滅。

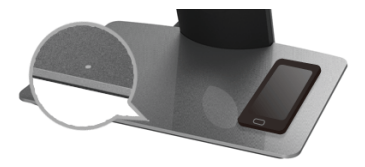

#### 警告:請勿將未通過 Qi (WPC)/PMA 認證的裝置充電,或將其它任何物體放置於無線 充電區域。如果使用 Qi (WPC)/PMA 認證通過的行動裝置無線充電保護殼,請勿將保 護殼放在充電區域中而未放入行動裝置。

警告:請勿將任何磁性儲存媒體 (例如軟碟或信用卡)放置於充電區域附近。媒體上 的資料會遭到清除。

注意:行動裝置完全充電所需的時間取決於裝置的剩餘電量和充電效率。 U

注意:若要避免裝置充電時發生任何干擾,請勿將任何物體放置在裝置和充電區域 U 附近。

注意:充電支架底座和行動裝置在充電時會變熱,這是正常現象。 U

注意:如果顯示器電源關閉,則無線充電功能將關閉。

#### 充電狀態 LED 燈顯示方式

下表說明 LED 指示燈的狀態:

<span id="page-42-0"></span>U

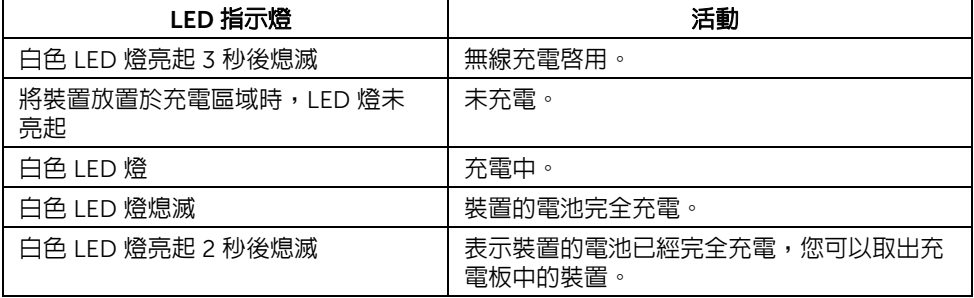

# <span id="page-43-0"></span>將您裝置的畫面投影在顯示器上

# <span id="page-43-1"></span>設定無線連線

Dell 無線顯示器可供您透過無線的方式顯示和管理內容。 Windows® 8.1、Windows® 10、 Android™ 5.0 (含)以上版本的作業系統透過 Screencast 支援無線顯示。 Windows® 7 透過 Dell 無線顯示器軟體支援無線顯示。

當顯示器的輸入來源設定為 Wireless (無線)時,Dell 無線主畫面可供您設定其它進階的無 線設定。

# **1 2 A** Dell xxxx r.<br>O Connect your device Ŧ. Get the app on Google Play "DELL Wireless Monitor"**3**

### 進入主畫面

注意:圖示僅供參考,可能與新版不相同。

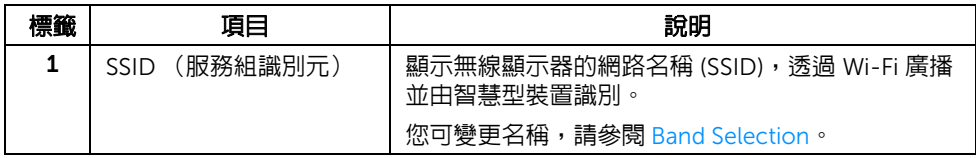

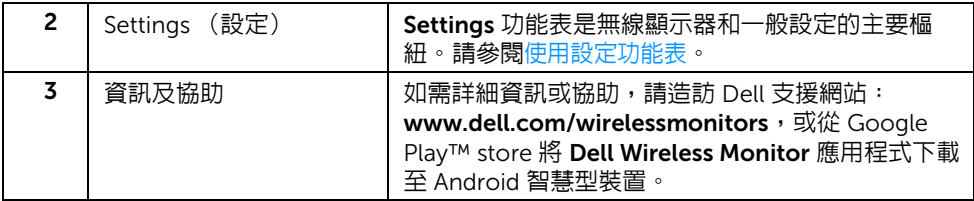

### <span id="page-44-1"></span>使用設定功能表

按一下 Settings 功能表圖示 ,開啟下列功能表選項。

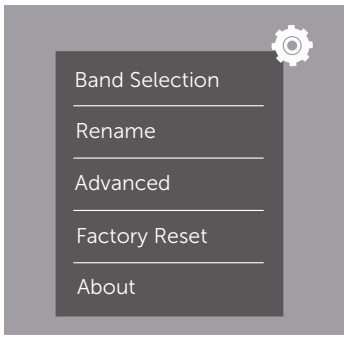

<span id="page-44-2"></span><span id="page-44-0"></span>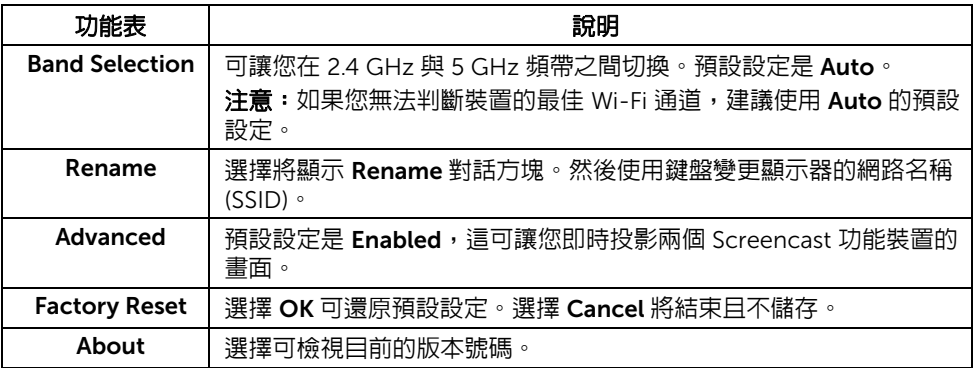

# <span id="page-45-0"></span>透過 Screencast 或 Screen Mirror 來連接顯示器

若要以無線的方式將顯示器連線到電腦,請按下列的作業系統 (OS) 連結以查看詳細資訊。

- 使用 [Windows](#page-45-1)® 10
- 使用 [Windows](#page-49-0)® 8.1
- 使用 [Windows](#page-54-0)<sup>®</sup> 7

若要以無線的方式將顯示器連線到 Andriod 裝置,您可使用裝置上的設定功能表,或從 Google Play store 下載 Dell Wireless Monitor 應用程式。請按下列連結查看詳細資訊。

- 使用 Android™ [智慧型手機的設定](#page-56-0)
- 使用 Android™ 智慧型手機上的 [Dell Wireless Monitor](#page-57-0) 應用程式

注意:顯示器及電腦周圍的環境可能影響傳輸訊號並減弱訊號強度。請避免在顯示器 U 與連線裝置之間放置物品,否則會干擾正常的無線運作。

### <span id="page-45-1"></span>使用 Windows® 10

注意:下列圖示僅供參考,可能由於作業系統的設定、版本和語言而與實際電腦畫面 U 不同。

#### 連線到裝置

1 從重要訊息中心中選擇**連線**。

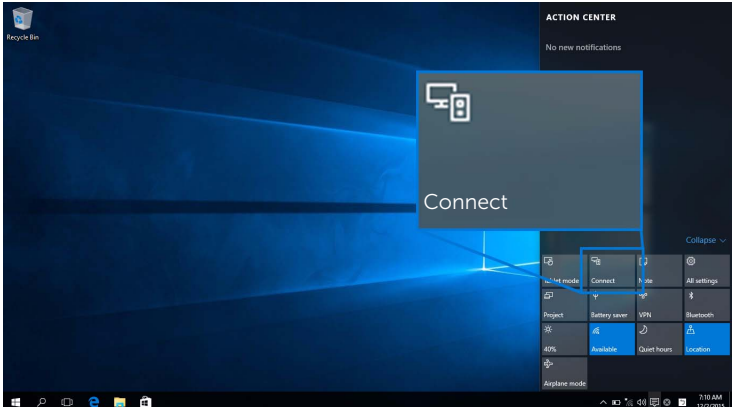

2 從清單選擇顯示器所顯示的 SSID 名稱。

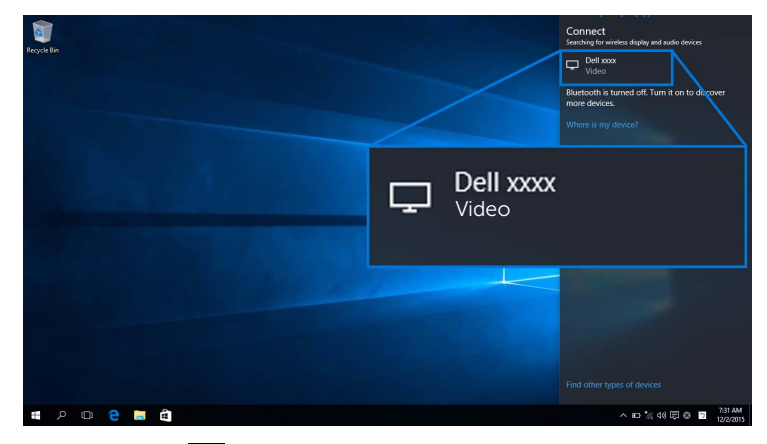

然後選擇顯示器上的 ▼ 以接受連線,裝置隨即開始將影像投影於顯示器。

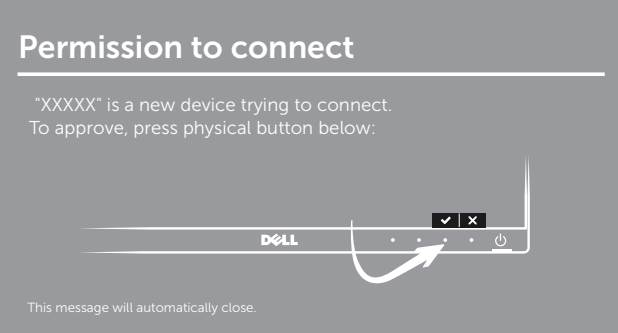

4 注意:對於同一個裝置的後續連線,不會要求您驗證。

注**意:**若要使用連接顯示器的鍵盤和滑鼠控制投影的影像,請選擇**連線到此螢幕時允** 許來自鍵盤或滑鼠的輸入。

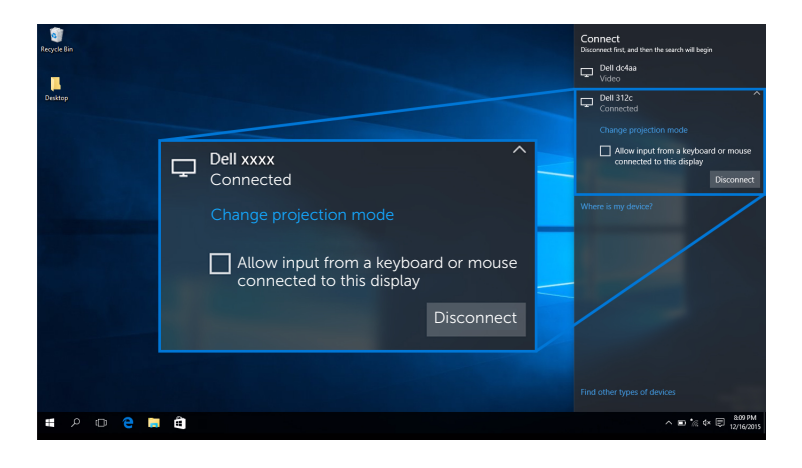

#### 變更投影模式

1 從重要訊息中心中選擇投影。

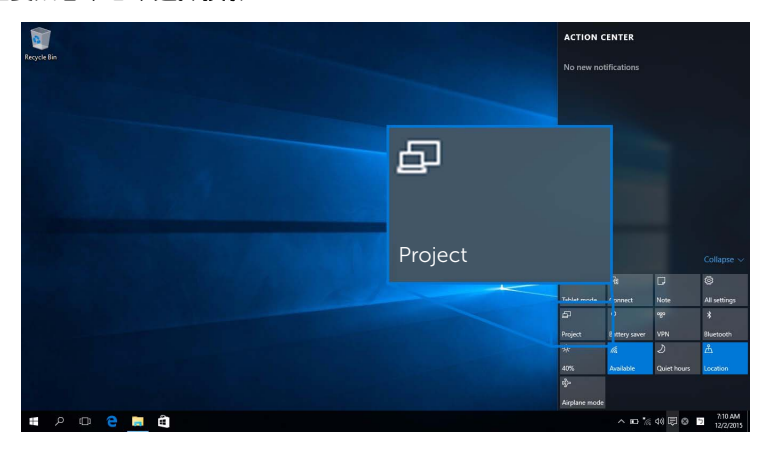

2 選擇投影模式。

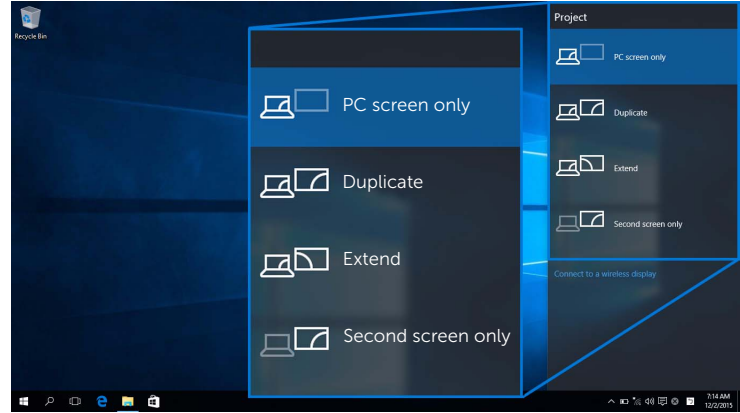

#### 中斷裝置的連線

1 從重要訊息中心中選擇**連線**。

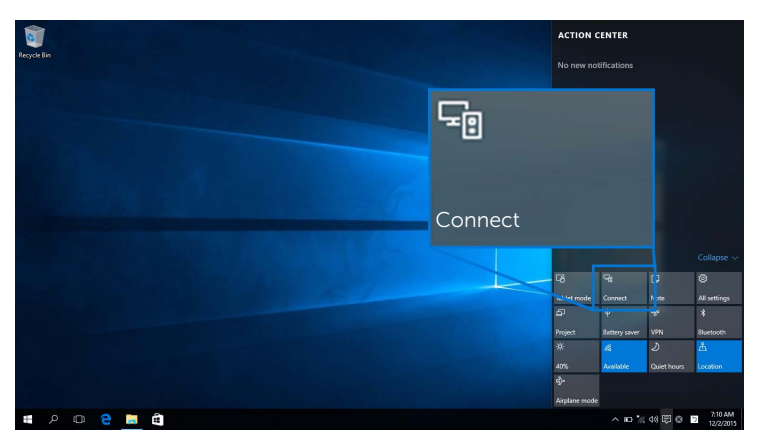

2 選擇中斷連線,裝置會停止將影像投影於顯示器。

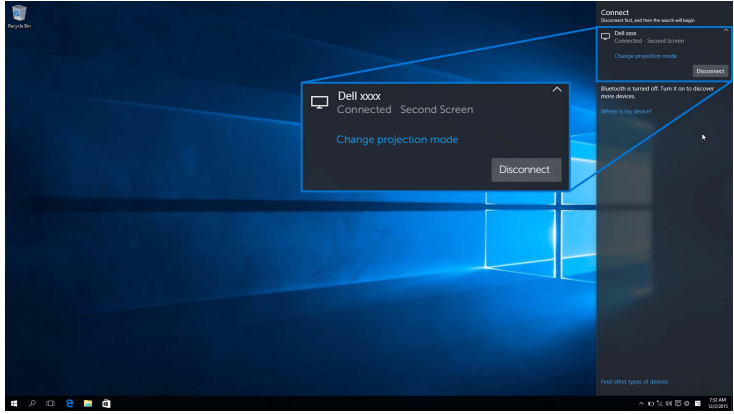

### <span id="page-49-0"></span>使用 Windows® 8.1

**注意:**下列圖示僅供參考,可能由於作業系統的設定、版本和語言而與實際電腦畫面 不同。

#### 連線到裝置

1 從常用鍵列中選擇**裝置**。

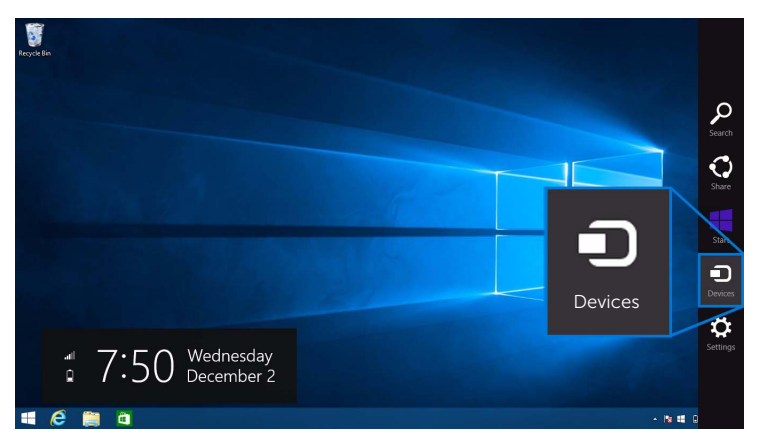

2 從裝置功能表中選擇投影。

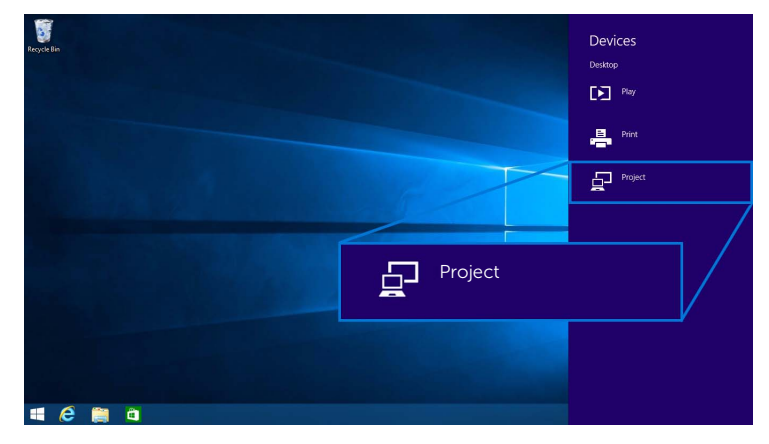

3 從投影功能表中選擇新增無線顯示器。

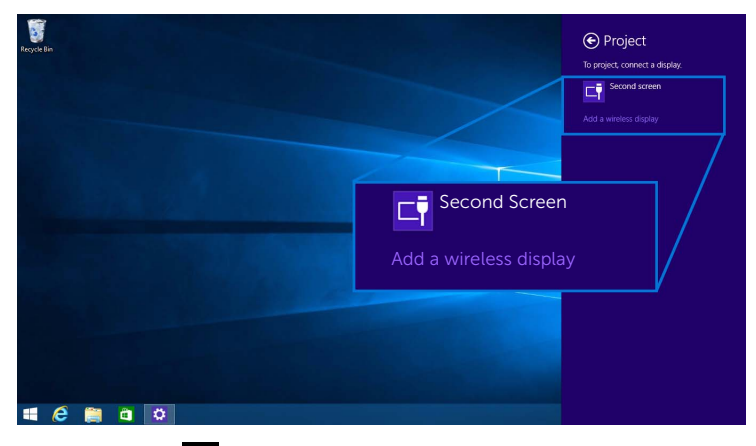

然後選擇顯示器上的 ✔ 以接受連線,裝置隨即開始將影像投影於顯示器。

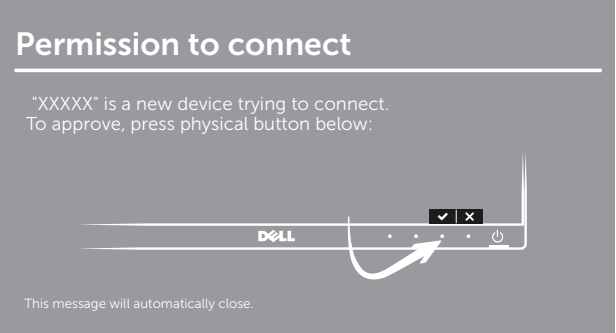

 $\mathscr{C}$  注意:對於同一個裝置的後續連線,不會要求您驗證。

注意:您可以使用連接顯示器的鍵盤和滑鼠控制投影的影像。  $\overline{\mathscr{U}}$ 

#### 變更投影模式

1 從常用鍵列中選擇**裝置**。

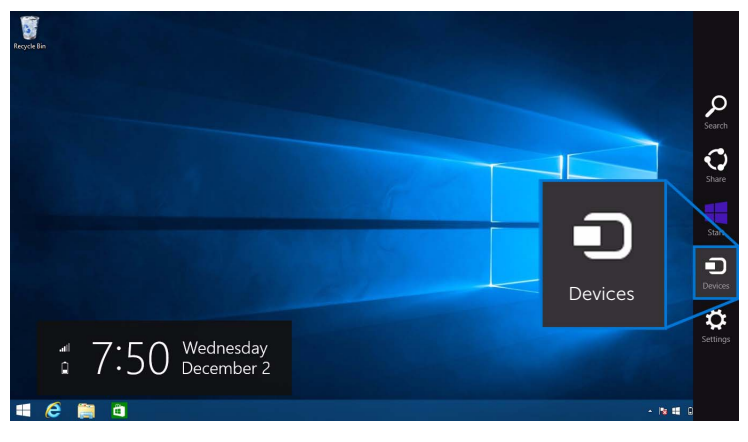

2 從裝置功能表中選擇投影。

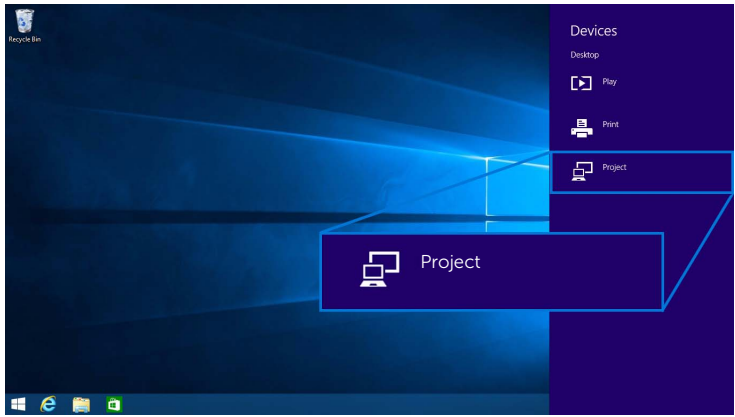

3 選擇投影模式。

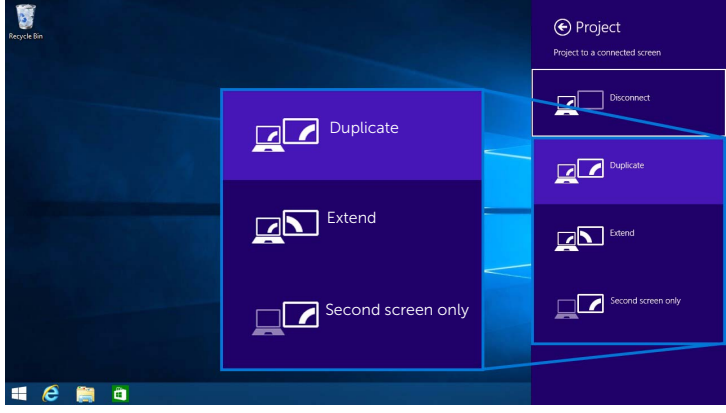

#### 中斷裝置的連線

1 從常用鍵列中選擇**裝置**。

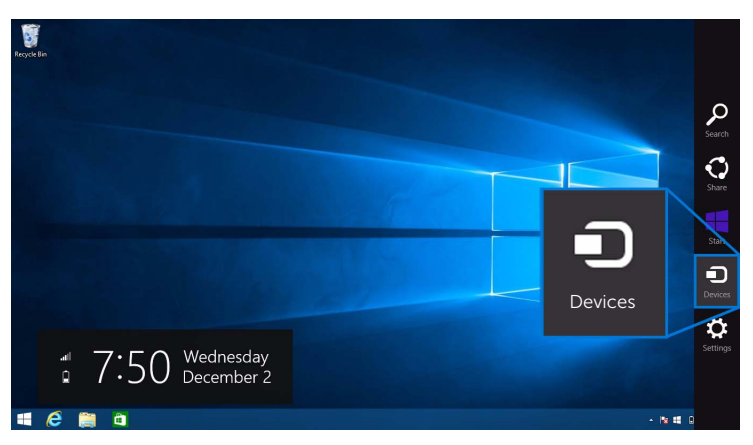

2 從裝置功能表中選擇投影。

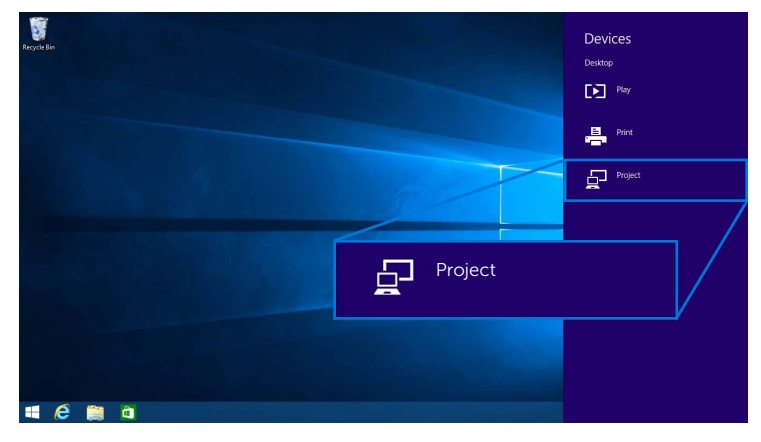

3 選擇中斷連線,裝置會停止將影像投影於顯示器。

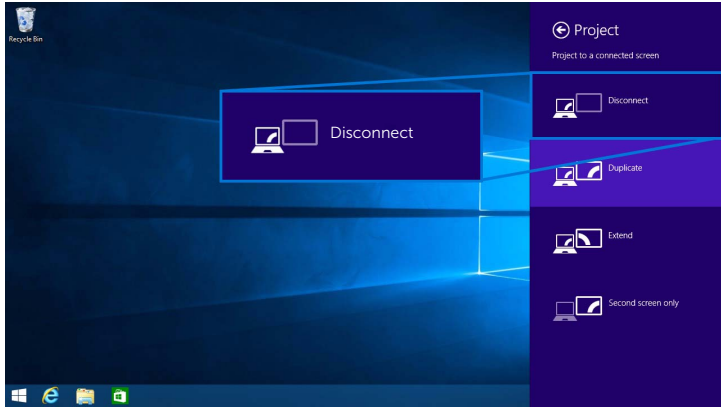

### <span id="page-54-0"></span>使用 Windows® 7

■ 注意:先下載 Dell 無線顯示器軟體,再進行顯示器的無線連線。

**注意:**下列圖示僅供參考,可能由於作業系統的設定、版本和語言而與實際電腦畫面 不同。

#### 連線到裝置

1 開啟 Dell 無線顯示器軟體,它將自動搜尋可用的裝置。

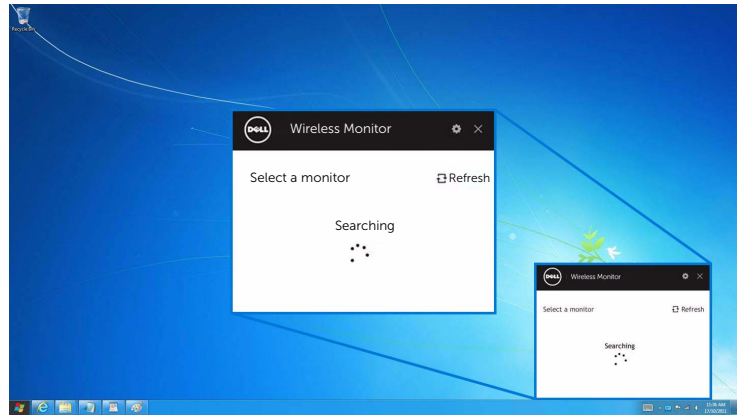

2 清單上出現顯示器所顯示的 SSID 名稱時,請按一下**連線**。

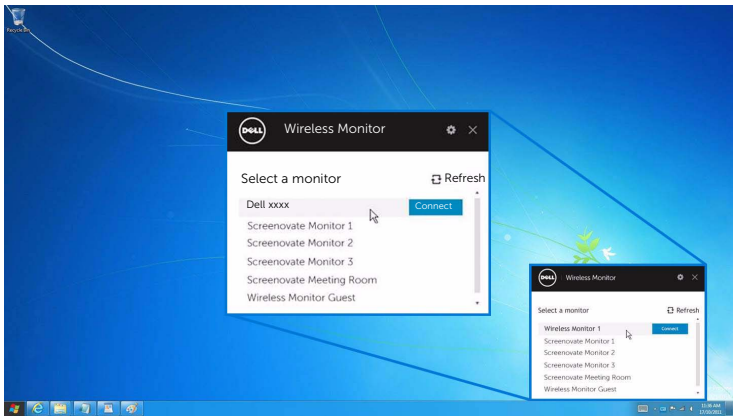

3 當 PIN 碼 (16 位數)顯示時,將 PIN 碼輸入於裝置。接受連線後,裝置隨即開始將影 像投影於顯示器。

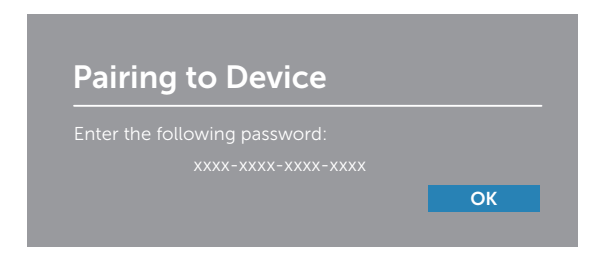

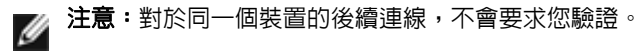

#### 變更投影模式

- 1 按一下 Dell 無線顯示器軟體。
- 2 選擇投影模式。

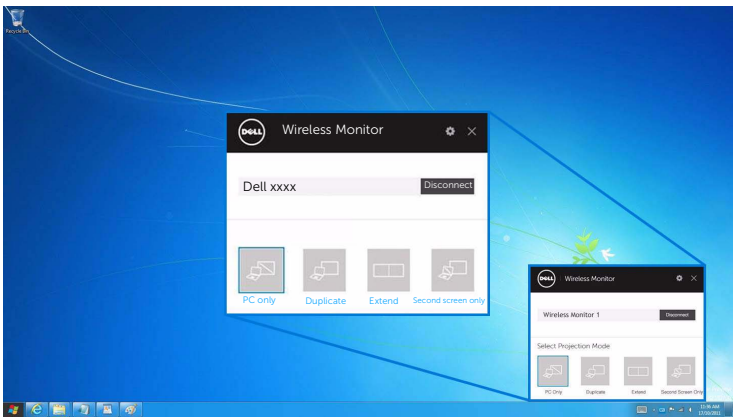

#### 中斷裝置的連線

- 1 按一下 Dell 無線顯示器軟體。
- 2 按一下中斷連線,裝置會停止將影像投影於顯示器。

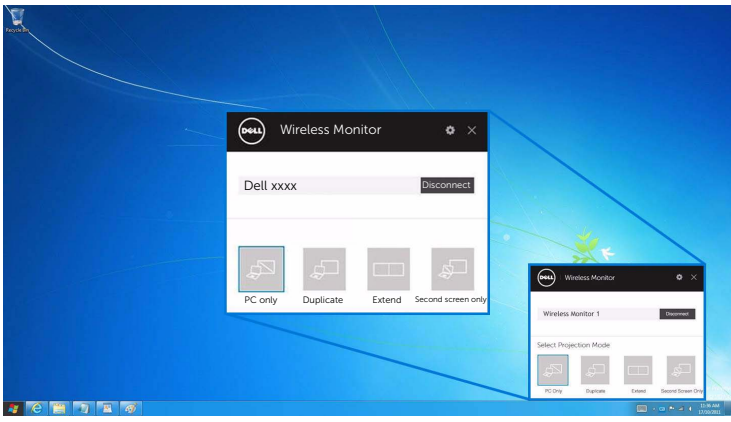

### <span id="page-56-0"></span>使用 Android™ 智慧型手機的設定

#### 使用設定連線到裝置

- 1 開啟裝置的設定功能表。
- 2 點選 Display,然後點選 Screen Mirroring (端視裝置製造商而定,名稱可能 不同)。
- 3 點選 Cast。
- 4 點選 Menu 圖示,然後選擇 Enable 無線顯示。
- 5 等候數秒鐘進行連線,然後選擇顯示器上的 2 以接受連線,裝置隨即開始將影像投 影於顯示器。

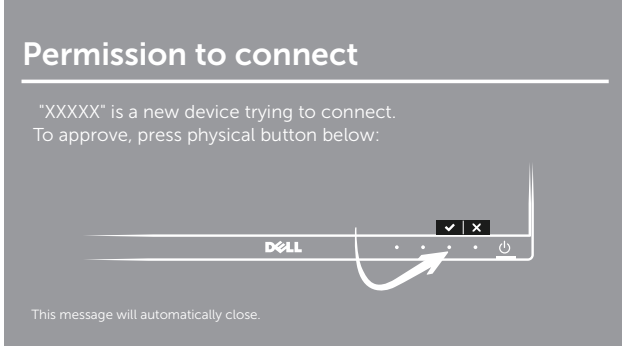

注意:對於同一個裝置的後續連線,不會要求您驗證。

若要停止將影像投影於顯示器,請用兩隻手指從畫面上端向下撥動通知陰影,並觸碰 Disconnect。

### <span id="page-57-0"></span>使用 Android™ 智慧型手機上的 Dell Wireless Monitor 應用程式

#### 連線到裝置

1 開啟 Android 裝置的 Wi-Fi 和 Bluetooth 連線。

注意:如果先在 Android 裝置上開啟 Bluetooth 再進行連線,即可在連線後使用連接 Ø 顯示器的鍵盤和滑鼠控制投影的畫面。

2 點選將啓動 Android 裝置上的 Dell Wireless Monitor 應用程式。

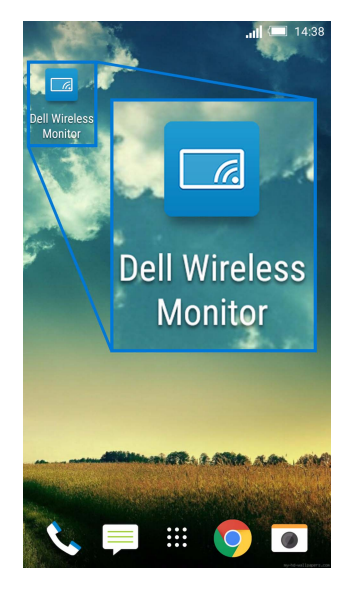

#### 3 點選 Cast Settings。

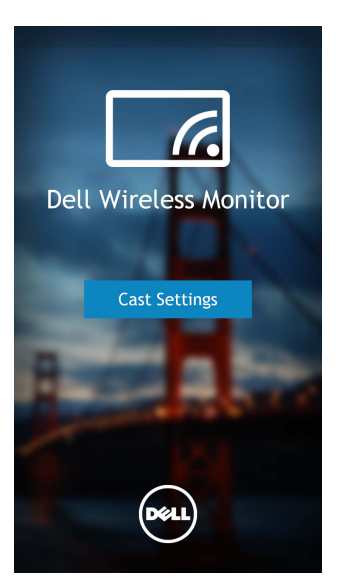

4 點選顯示器所顯示的 SSID 名稱。

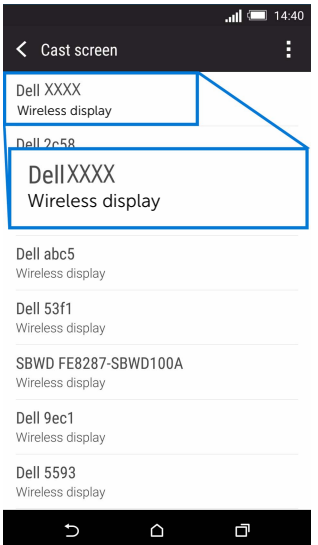

然後選擇顯示器上的 → 以接受連線, Android 裝置隨即開始將影像投影於顯示器。

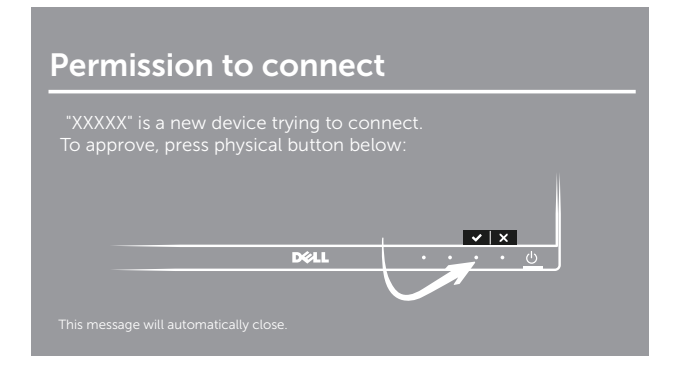

注**意:**對於同一個裝置的後續連線,不會要求您驗證。

注意:如果裝置設定與以上所示不同,請參閱裝置手冊瞭解 Cast Screen 連線指示。

#### 中斷裝置的連線

1 點選將啓動 Android 裝置上的 Dell Wireless Monitor 應用程式。

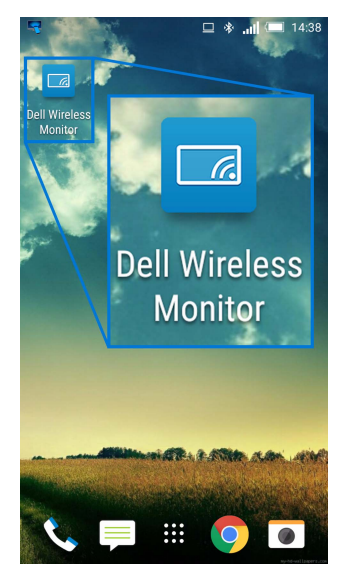

#### 2 點選 Cast Settings。

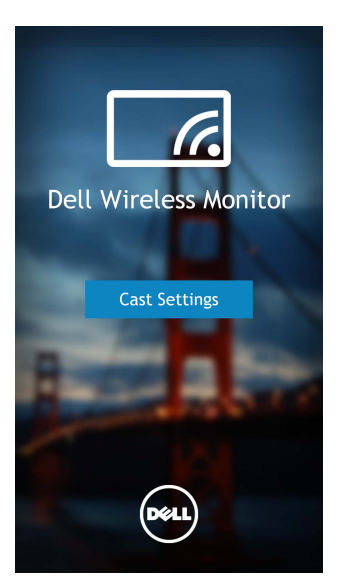

3 點選 Connected 的顯示器名稱。

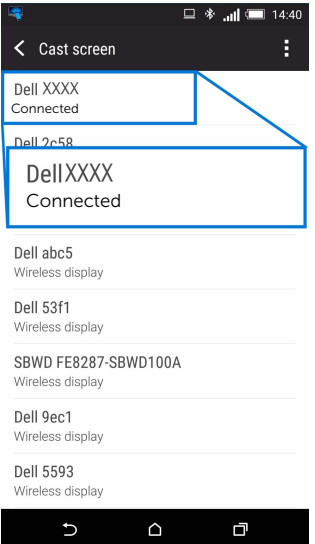

4 點選 DISCONNECT, Android 裝置會停止將影像投影於顯示器。

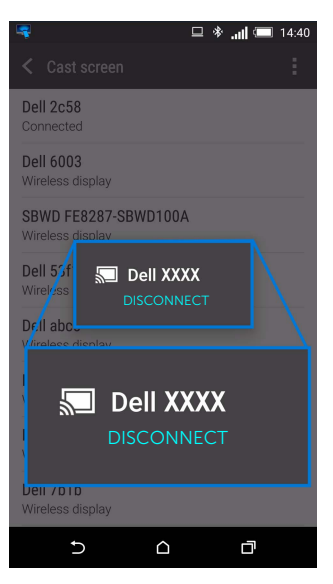

注意: 若要檢查是否支援您的裝置,請造訪 Dell 支援網站: Ø

<www.dell.com/wirelessmonitors> 、參閱裝置手冊,或洽詢裝置製造商瞭解相容性。

### 雙重 Screencast 連線

注意:只有在電腦和 Android 裝置均已安裝 Dell Wireless Monitor 軟體或應用程式 ■ 注意・ホローニ<br>■ 時,才支援該功能。

- 1 請先下載並安裝 Dell Wireless Monitor 軟體,再進行顯示器的無線連線。
- 2 按照透過 Screencast 或 [Screen Mirror](#page-45-0) 來連接顯示器所述的程序在電腦和 Android 裝置 上進行無線連線。
- 3 在第二個畫面 (Android 裝置上),有一些功能可供您用來控制影像:
	- 按一下滑鼠左鍵可拖曳視窗。
	- 按一下投影的影像右上角的 × 圖示可中斷與 Android 裝置的連線。
	- 按一下投影的影像右上角的 < 圖示可靜音或取消靜音。
	- 按住並拖曳投影的影像右下角可放大或縮小影像。

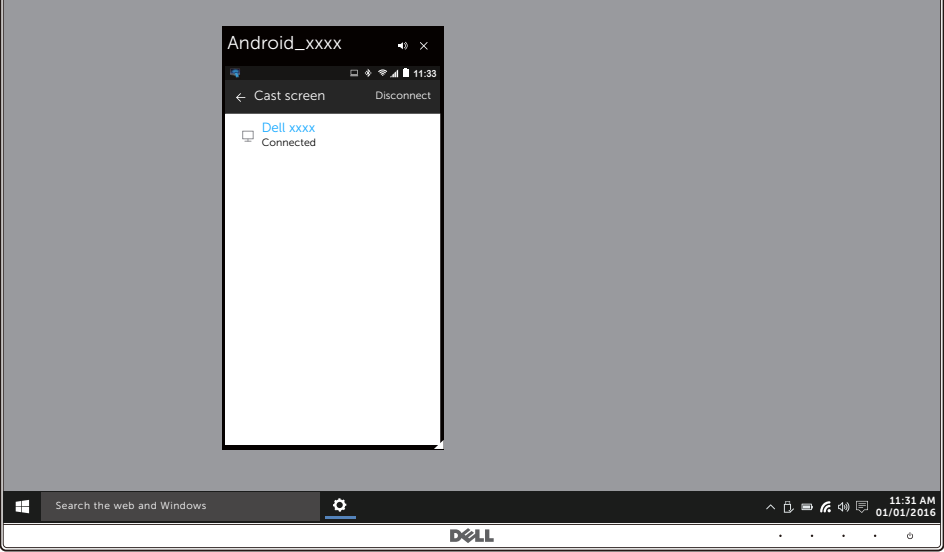

### 更新無線顯示器的軟體

透過 OTA (over-the-air) 升級功能,Dell Wireless Monitor 可升級為最新版。 請確定已安裝下列項目並準備就緒:

- 1 在 Windows® 系統上安裝 Dell Wireless Monitor 應用程式。
- 2 將 Windows® 系統連線到網際網路。
- 3 將 Windows® 系統連線到無線顯示器。

Dell Wireless Monitor 應用程式將檢查是否有最新版本。按一下 Accept 可下載並安裝。將 在背景進行更新。

### 連接鍵盤和滑鼠

Dell 無線顯示器可以讓使用者從連接顯示器的鍵盤和滑鼠控制裝置。

注意: 先確定已安裝 Dell 無線顯示器軟體, 再使用鍵盤或滑鼠控制電腦或 Android 裝置。

注意:該功能僅支援標準鍵盤和滑鼠。 W

- 1 將鍵盤或滑鼠連接至顯示器的 USB 下載連接埠。
- 2 然後即可使用鍵盤或滑鼠控制主畫面、電腦或 Android 裝置。

# <span id="page-64-2"></span><span id="page-64-0"></span>**△ 警告:在您開始執行此小節的任何程序之前,請先仔細閱讀並遵[守安全資訊。](#page-69-3)**

### <span id="page-64-1"></span>自我測試

您的顯示器具備可讓您檢查顯示器功能是否正常的自我測試功能。若您的顯示器與電腦已正 確連接,但顯示器螢幕依然不亮,請您依照以下步驟執行顯示器自我測試:

- 1 關閉電腦與顯示器。
- 2 從電腦後方拔除視訊連接線。
- 3 啟動顯示器。

若顯示器正常運作但無法感應到影像訊號,螢幕上 (在黑色背景上)便會出現對話方塊。在 自我測試模式中,LED 電源指示燈會維持白色。此外,根據所選擇的輸入來源,以下所示的 對話會持續於螢幕上捲動。

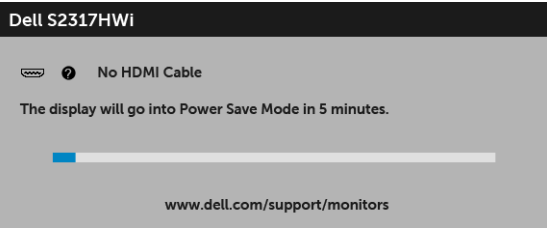

4 若視訊連接線連結中斷或損壞,在正常的系統運作期間亦將顯示此方塊。

5 請關閉顯示器並重新連接視訊連接線,然後開啓電腦與顯示器的電源。

若執行上述步驟後顯示器畫面依然空白,由於您的顯示器運作正常,因此請檢查視訊控制器 與電腦。

# <span id="page-65-0"></span>內建診斷工具

您的顯示器配備了內建診斷工具,可協助您判斷螢幕異常現象是顯示器或電腦與視訊卡的 問題。

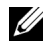

么 注意:您只有在拔除視訊連接線並且在顯示器處於自我測試模式時,才可執行内建診 斷作業。

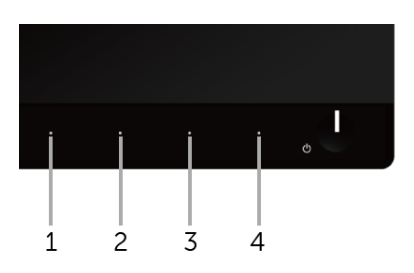

如欲執行內建診斷作業:

- 1 請確定螢幕畫面是乾淨的 (螢幕表面沒有灰塵微粒)。
- 2 從電腦或顯示器後方拔除視訊連接線。顯示器便會進入自我測試模式。
- 3 同時按住前面板上的**按鈕 1** 與**按鈕 4**,保持 2 秒鐘。便會出現灰色書面。
- 4 請小心檢查書面上的異常現象。
- 5 再按一次前面板上的**按鈕 4**。螢幕的色彩便會變成紅色。
- 6 請檢查顯示畫面上的異常現象。
- 7 請重複步驟 5 及 6,以綠色、藍色、黑色、白色與文字畫面檢查顯示器。

當文字書面出現時,即表示測試作業已經完成。如欲退出測試作業,請再按一次**按鈕 4**。 若您使用內建診斷工具時並未偵測到任何螢幕異常現象,即表示顯示器運作正常。請檢查視 訊卡與電腦。

# <span id="page-66-0"></span>常見問題

下表所列是有關於您可能遭遇常見的顯示器問題,與可能解決方法的一般資訊:

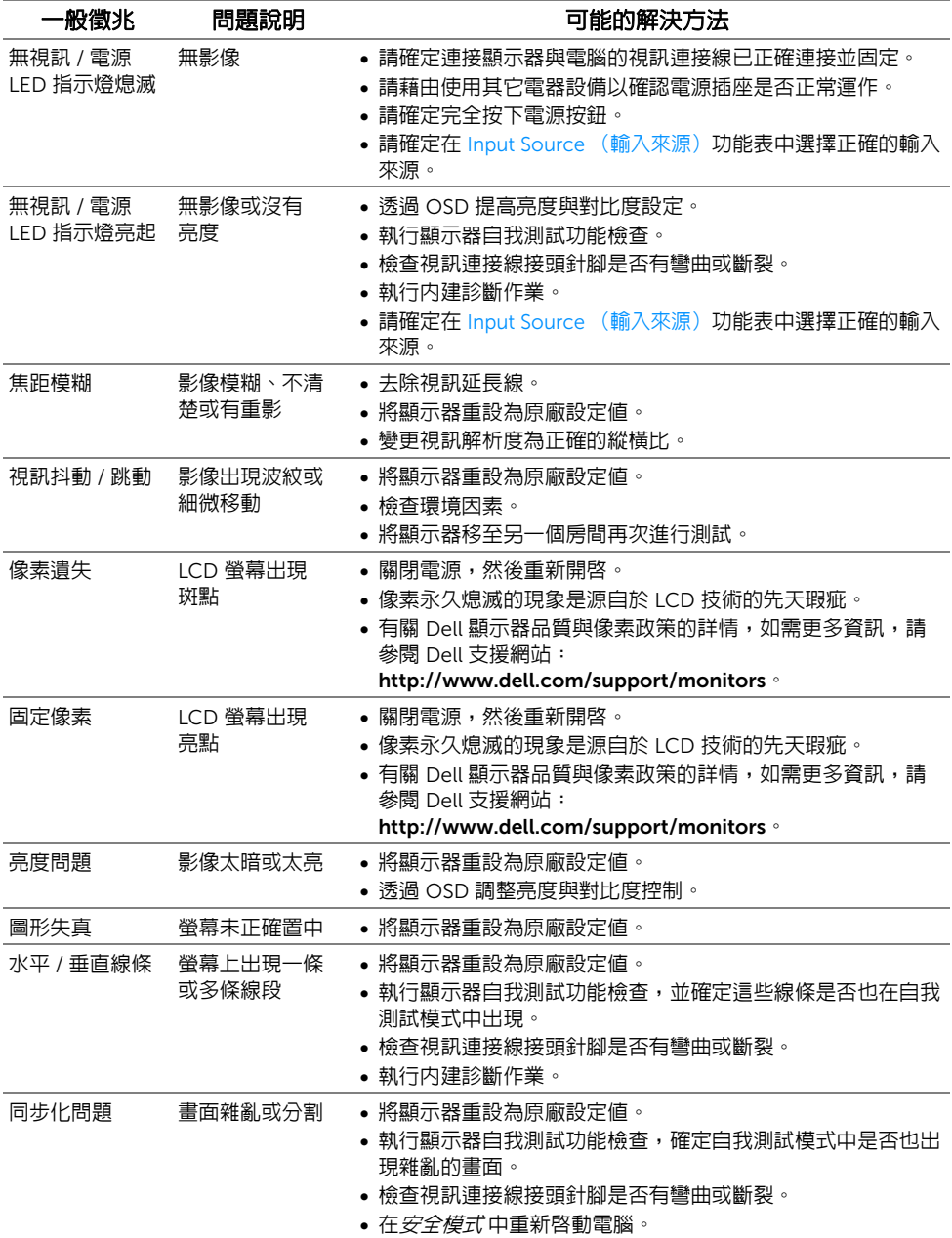

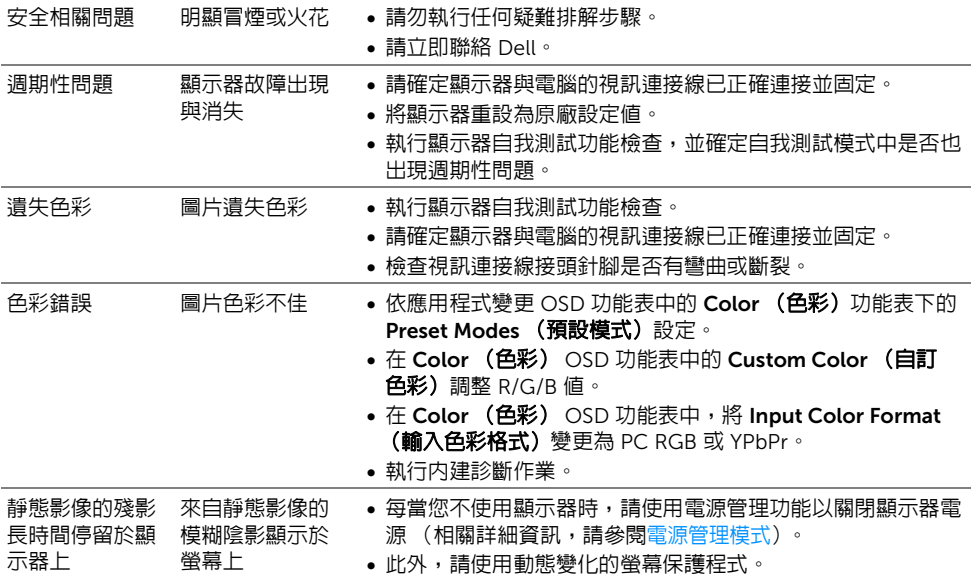

# <span id="page-67-0"></span>產品特定問題

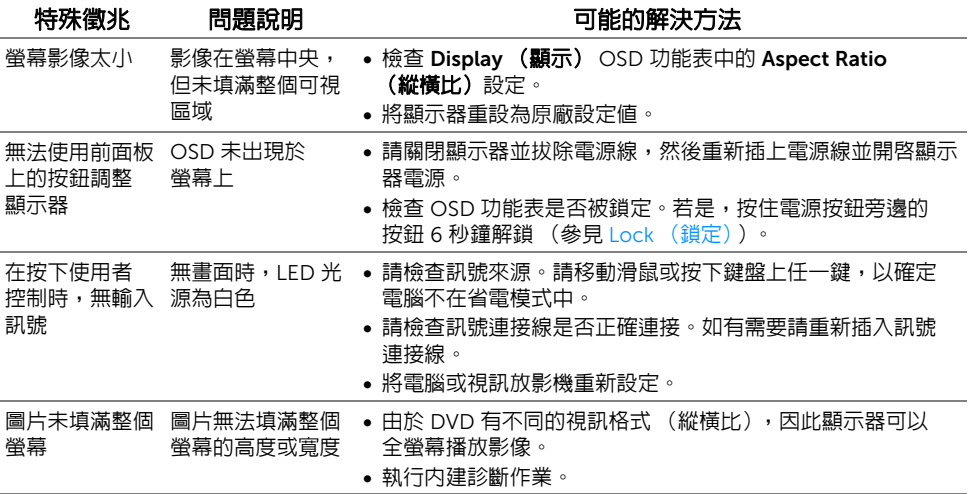

# <span id="page-68-0"></span>通用序列匯流排 (USB) 特定問題

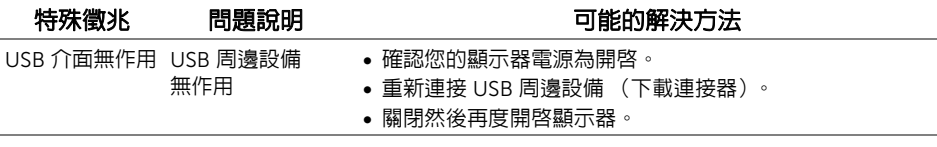

### <span id="page-68-1"></span>無線連線問題

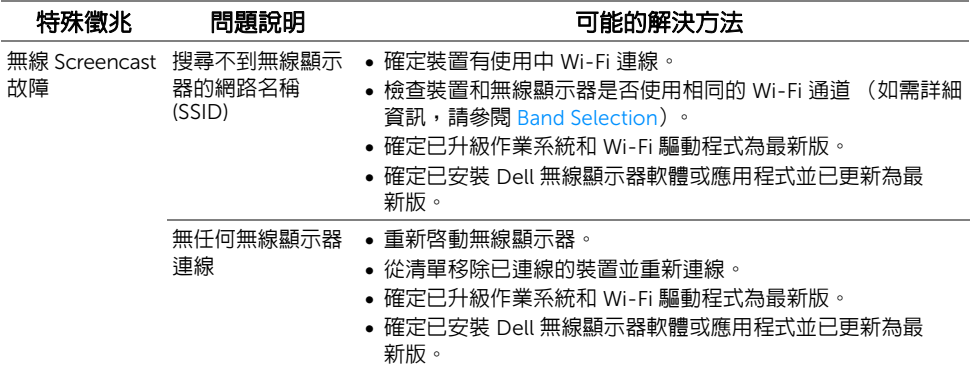

# <span id="page-68-2"></span>無線充電特定問題

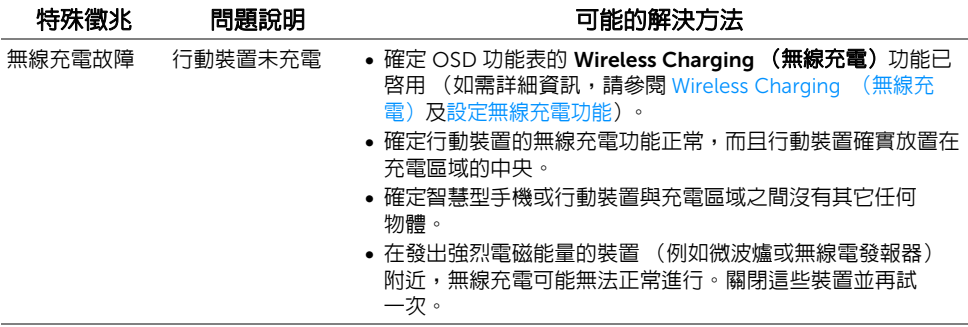

#### <span id="page-69-3"></span><span id="page-69-0"></span>警告:安全資訊

#### 警告:執行本說明文件中未指定的控制作業、調整方式或程序,可能會使您暴露在  $\overline{\mathbb{V}}$ 觸電、電氣傷害和 / 或機械傷害的危險中。

關於安全指示的資訊,請參閱 「安全、環保與法規資訊 (SERI)」。

### <span id="page-69-1"></span>FCC 聲明 (僅針對美國)與其它法規資訊

關於 FCC 公告與其它法規資訊,請參閱 [www.dell.com/regulatory\\_compliance](www.dell.com/regulatory_compliance) 網站上產 品符合哪些法規相關的資訊。

### <span id="page-69-2"></span>RoHS 聲明 (僅針對台灣)

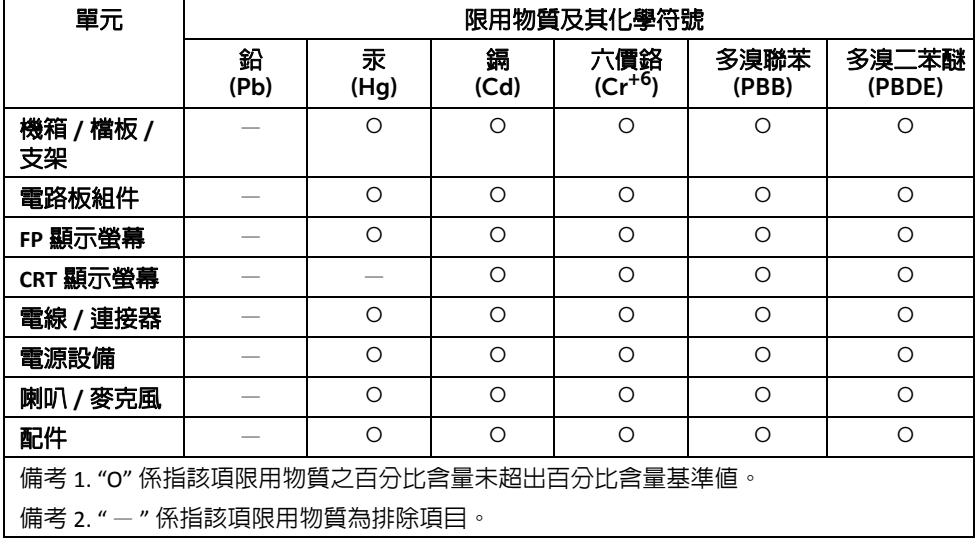

# <span id="page-70-1"></span><span id="page-70-0"></span>與 Dell 聯絡

美國的客戶請撥打 800-WWW-DELL (800-999-3355)。

**注意**:如果您無法上網,您可以在發票、裝箱明細表、帳單或 Dell 產品目錄上找到聯 Ų 絡資訊。

Dell 提供數種線上與電話式支援和服務選項。使用功能隨著國家和產品而異,有些服務在您 的地區可能沒有提供。

- 線上技術支援<www.dell.com/support/monitors>
- 與 Dell 聯絡<www.dell.com/contactdell>